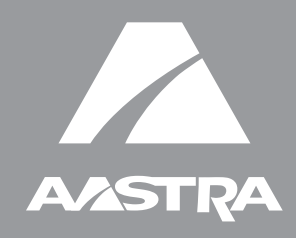

# MODEL 9143i, 9480i, 9480i CT and 5i Series Phones

# SIP IP PHONE

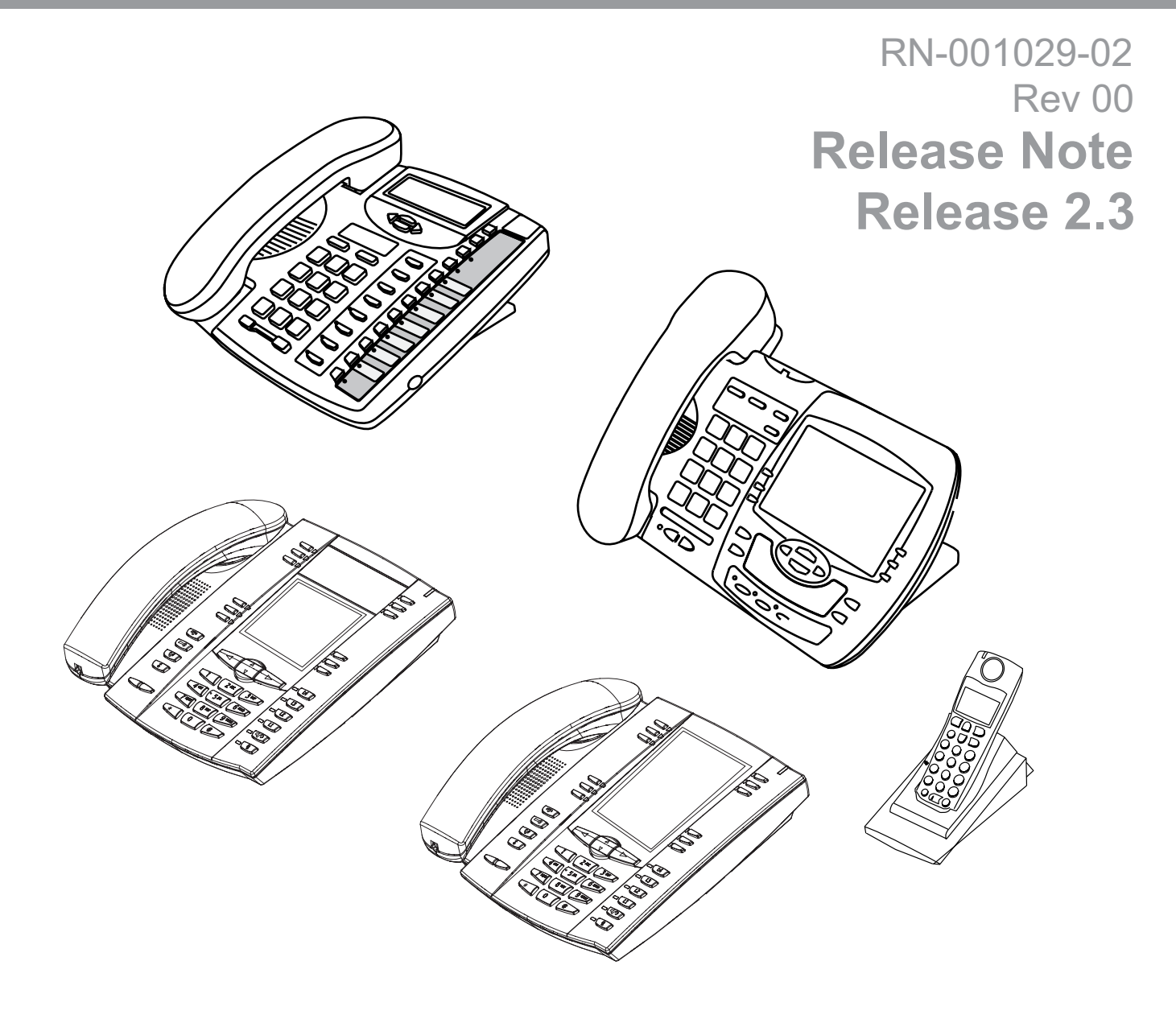

Aastra Telecom will not accept liability for any damages and/or long distance charges, which result from unauthorized and/or unlawful use. While every effort has been made to ensure accuracy, Aastra Telecom will not be liable for technical or editorial errors or omissions contained within this documentation. The information contained in this documentation is subject to change without notice.

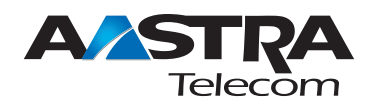

Copyright 2008 Aastra Telecom. www.aastratelecom.com All Rights Reserved.

# **Contents**

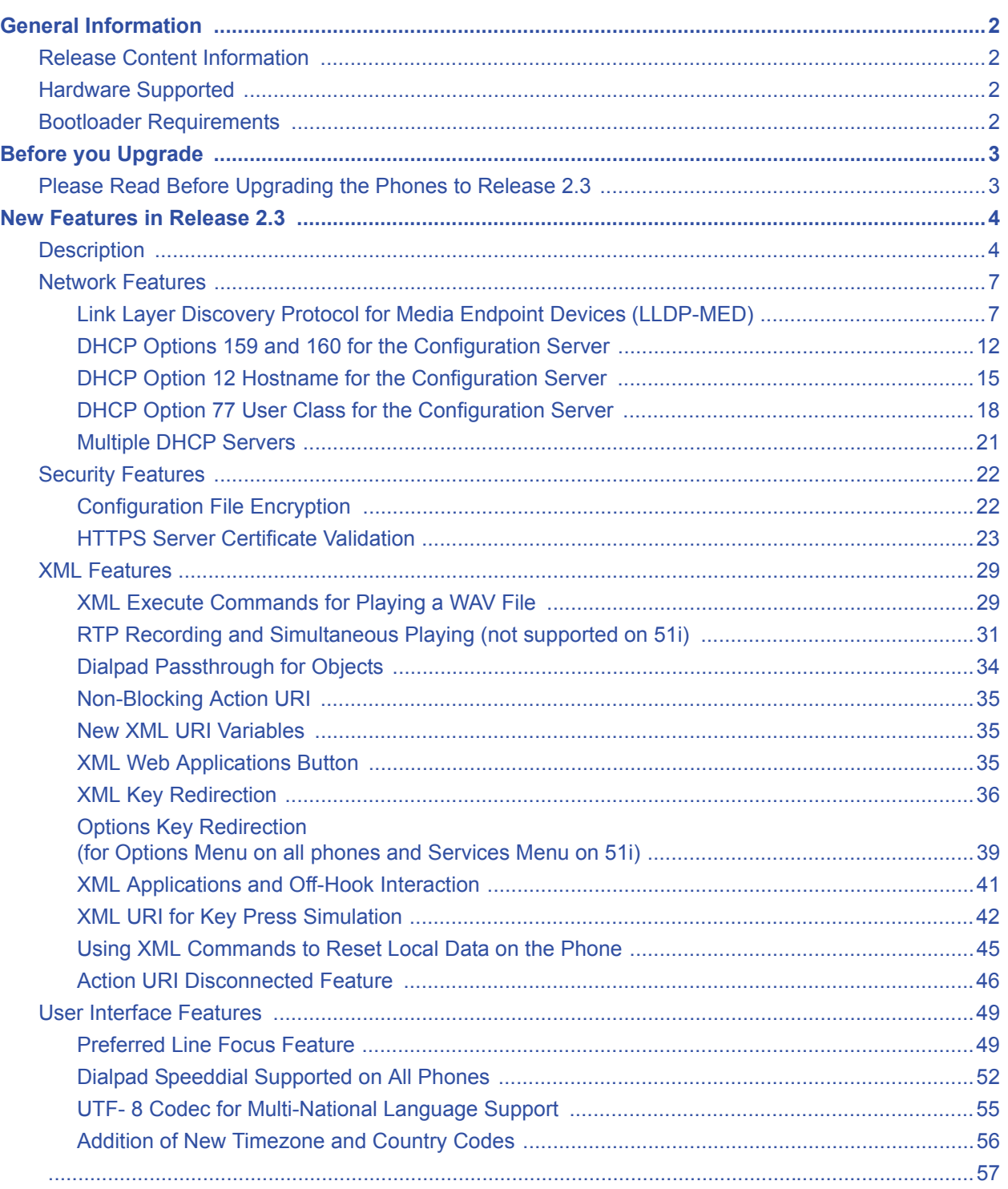

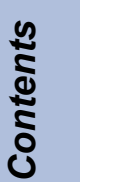

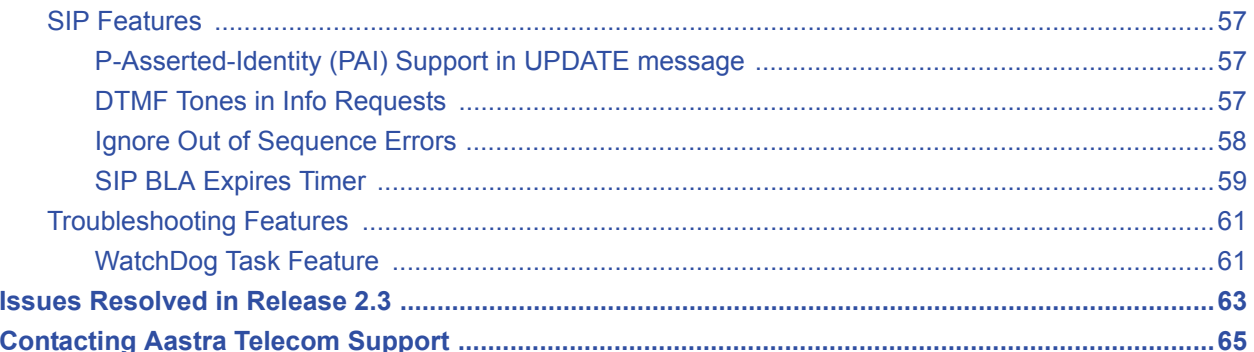

# *SIP IP Phone Models 9143i, 9480i, 9480i CT and 5i Series Phones Release Note 2.3*

# **About this Document**

This Release Note 2.3 provides new features for the 5i Series IP Phones (51i, 53i, 55i, 57i, and 57i CT), and the 9143i, 9480i, and 9480i CT IP Phones. It also includes the issues resolved since Release 2.2.1 of the IP Phones.

For more detailed information about features associated with each phone, and for information on how to use the phones, see your model-specific *SIP IP Phone Installation Guide* and the *SIP IP Phone User Guide*. For detailed information about more advanced features, see the *SIP IP Phone Administrator Guide*.

Topics in this release note include:

- [General Information](#page-5-0) (release content, hardware supported, bootloader requirements)
- [New Features in Release 2.3](#page-7-0)
- [Issues Resolved in Release 2.3](#page-66-0)
- [Contacting Aastra Telecom Support](#page-68-0)

# <span id="page-5-0"></span>**General Information**

# **Release Content Information**

This document provides release content information on the Aastra 9143i, 9480i, 9480i CT and 5i Series SIP IP phone firmware.

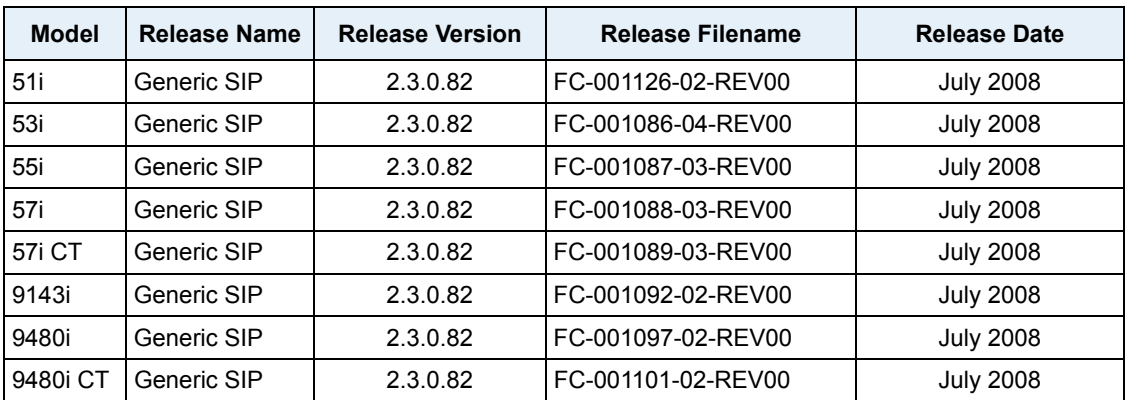

# **Hardware Supported**

This release of firmware is compatible with the following Aastra IP portfolio products:

- 51i
- 53i
- 55i
- 57i
- $57i CT$
- 9143i
- 9480i
- 9480i CT

# **Bootloader Requirements**

This release of firmware is compatible with the following Aastra IP portfolio product bootloader versions:

- 51i Bootloader 2.1.0.2088 or higher
- 53i Bootloader 2.0.1.1055 or higher
- 55i Bootloader 2.0.1.1055 or higher
- 57i Bootloader 2.0.1.1055 or higher
- 57i CT Bootloader 2.0.1.1055 or higher
- 9143i Bootloader 2.2.0.166 or higher
- 9480i Bootloader 2.2.0.166 or higher
- 9480i CT Bootloader 2.2.0.166 or higher

# **Before you Upgrade**

# **Please Read Before Upgrading the Phones to Release 2.3**

Release 2.3 provides several new features for the Aastra IP Phones. However, before upgrading the phones in your network to Release 2.3, please read the following IMPORTANT information:

• **In Release 2.3, LLDP is enabled by default.**

If LLDP is enabled on your network, the phones may come up with different network settings. For more information about LLDP, see ["Link Layer Discovery Protocol for Media Endpoint](#page-10-0)  [Devices \(LLDP-MED\)"](#page-10-0) on [page 7](#page-10-0).

• **Release 2.3 includes support for DHCP Options 159 and 160.**

If the DHCP server supplies Options 159 and 160, the phones will attempt to contact the configuration server given in these options. For more information about Options 159 and 160, see ["DHCP Options 159 and 160 for the Configuration Server"](#page-15-0) on [page 12.](#page-15-0)

# • **Release 2.3 provides HTTPS validation.**

If you are using HTTPS and the certificates are not valid or are not signed by Verisign, Thawte, or GeoTrust, the phones fail to download configuration files. For more information about HTTPS validation, see ["HTTPS Server Certificate Validation"](#page-26-0) on [page 23](#page-26-0).

# • **Release 2.3 includes a Watchdog task feature.**

If the phone detects a failure (for example, a crash), the phone automatically reboots. For more information about Options 159 and 160, see ["WatchDog Task Feature"](#page-64-0) on [page 61](#page-64-0).

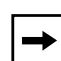

**Note:** If you factory default a phone with Release 2.3 software, when the phone reboots, it attempts to connect to *rcs.aastra.com*. There is no personal information transmitted from the phone and the phone continues to boot up as normal.

# <span id="page-7-0"></span>**New Features in Release 2.3**

# **Description**

This section provides the new features in SIP IP Phone Release 2.3. These new features apply to all of the 5i Series phones and the 9143i, 9480i, and 9480i CT phones, unless specifically stated otherwise. Each feature also specifies whether it affects the Administrator, the User, or both.

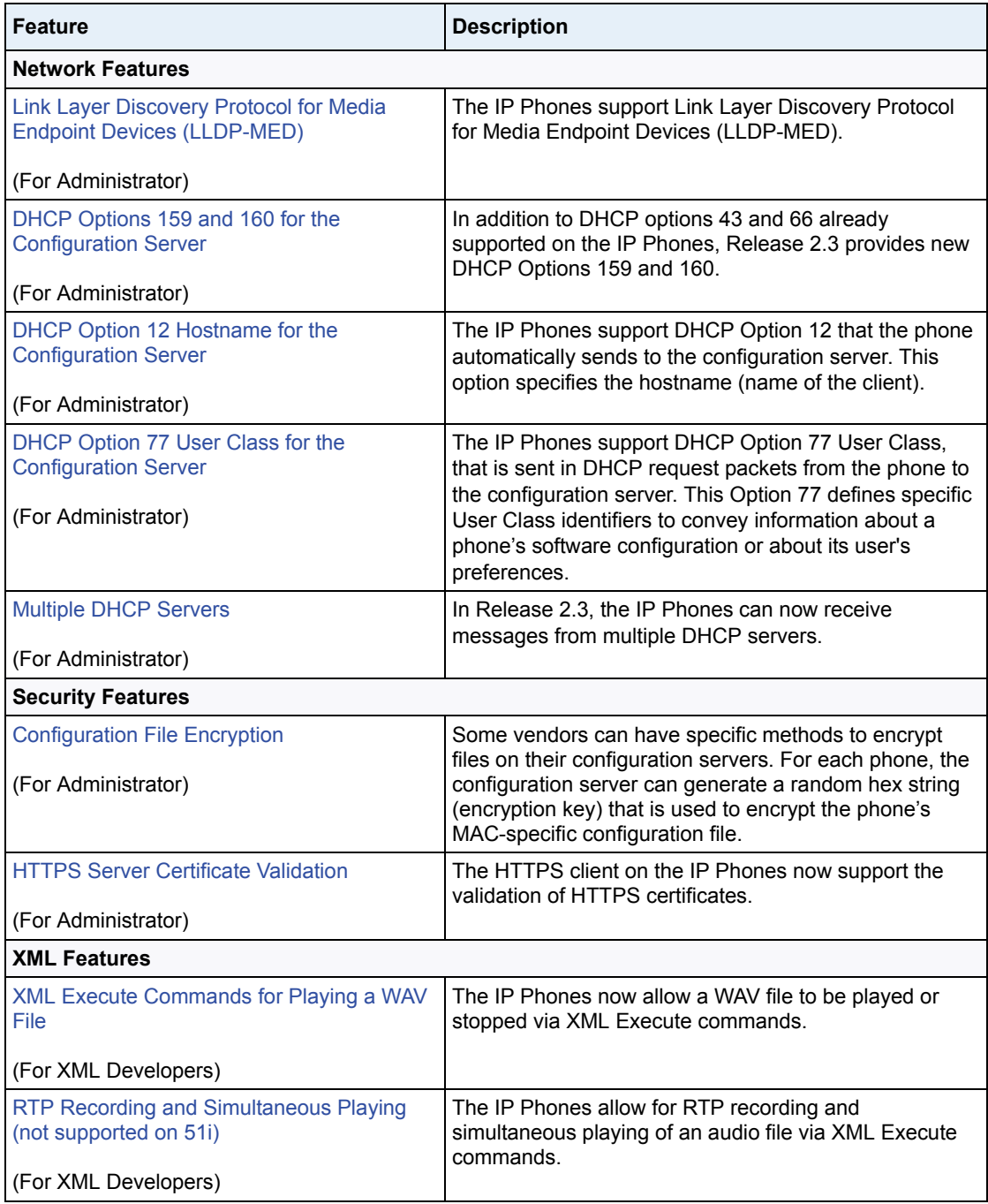

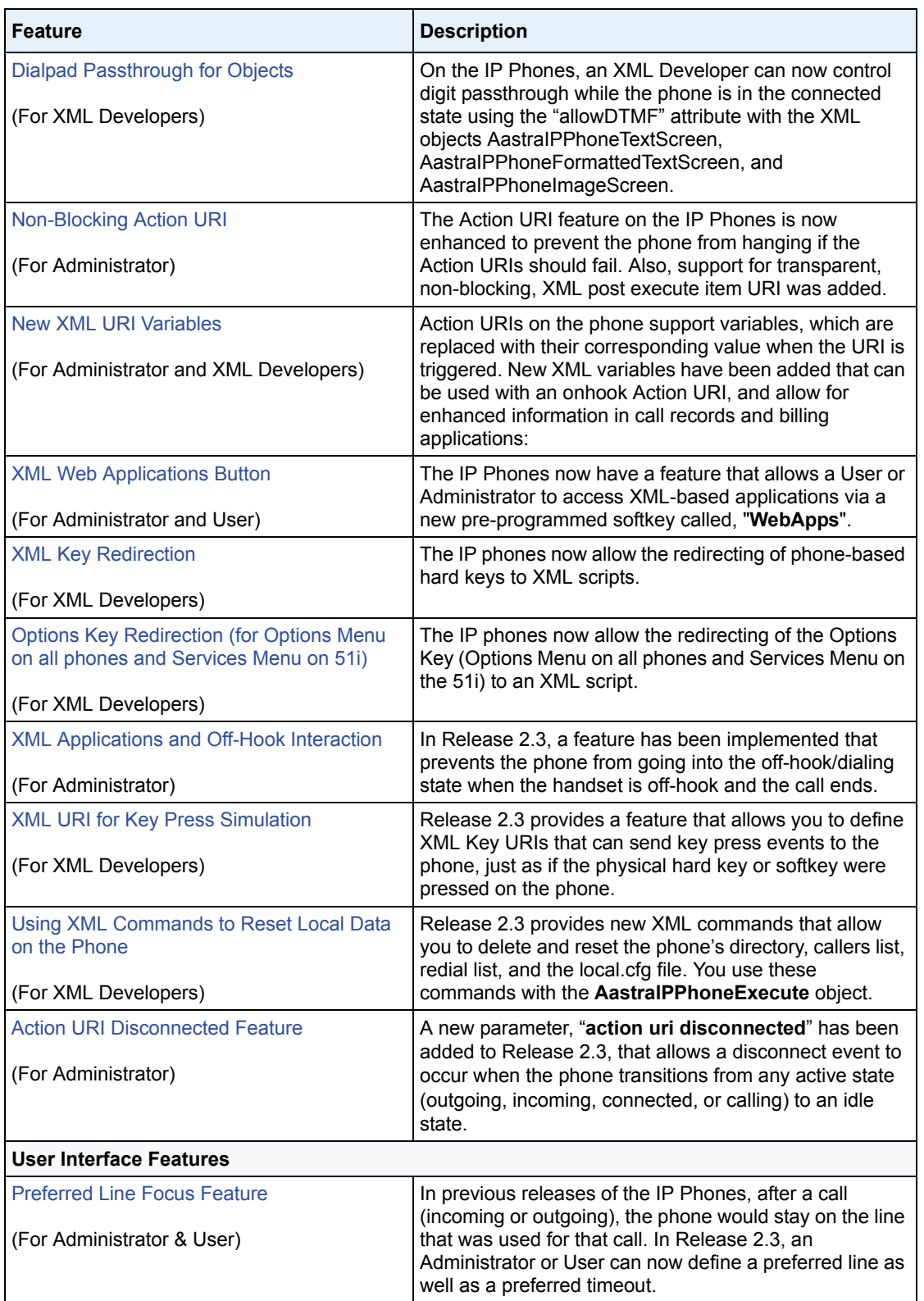

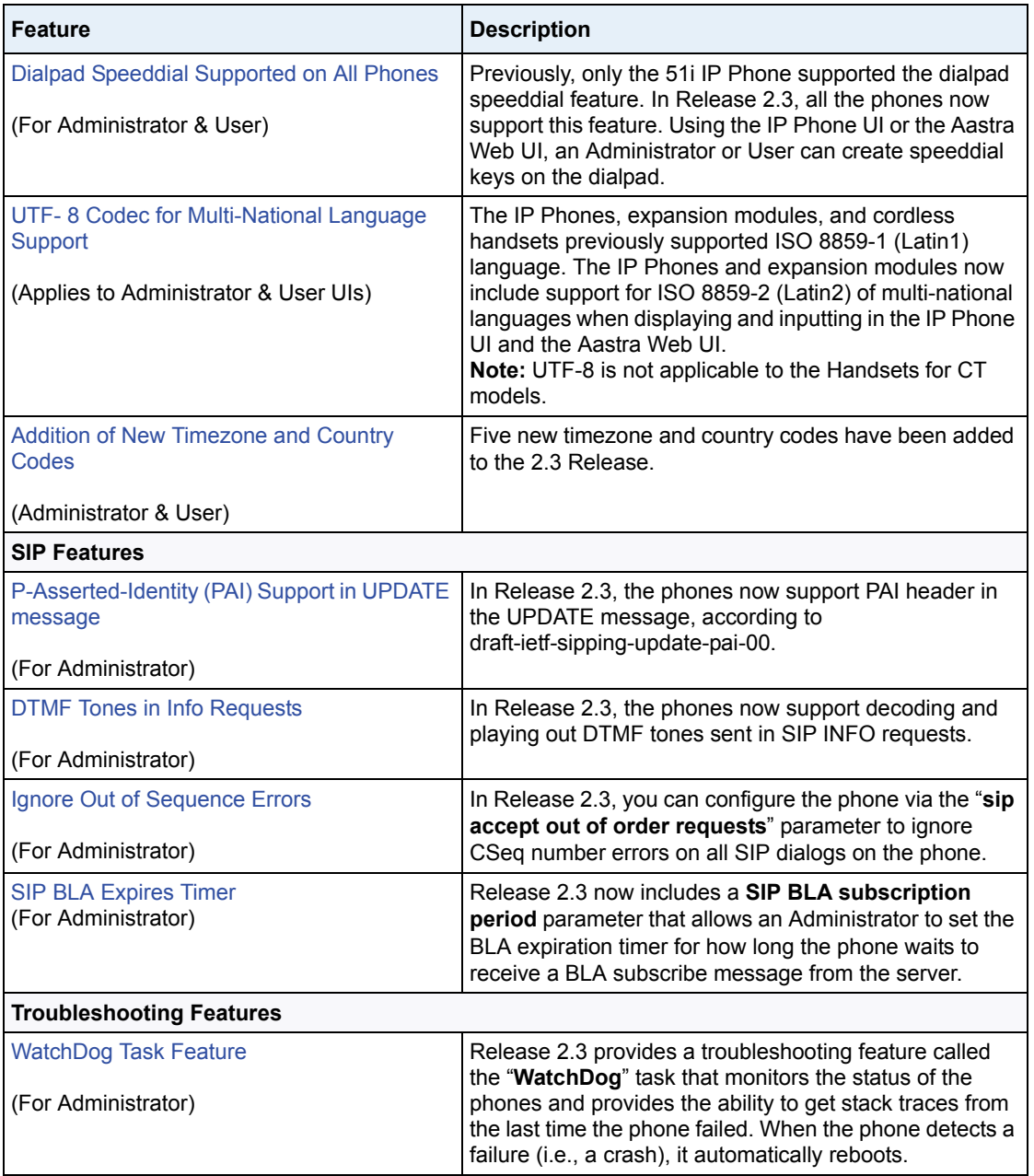

The following paragraphs describe these features in more detail.

# <span id="page-10-0"></span>**Network Features**

# **Link Layer Discovery Protocol for Media Endpoint Devices (LLDP-MED)**

In Release 2.3, the IP Phones support Link Layer Discovery Protocol for Media Endpoint Devices (LLDP-MED). LLDP-MED is designed to allow for things such as:

- Auto-discovery of LAN policies (such as VLAN, Layer 2 Priority and Diffserv settings) leading to "plug and play" networking.
- Extended and automated power management of Power over Ethernet endpoints.
- Inventory management, allowing network administrators to track their network devices, and determine their characteristics (manufacturer, software and hardware versions, serial / asset number).

On the IP Phones, LLDP-MED performs the following:

- Supports the MAC/PHY configuration (e.g. speed rate/duplex mode).
- Supports VLAN info from the network policy; this takes precedence over manual settings.
- Allows you to enable/disable LLDP-MED if required.
- Allows you to configure time interval between successive LLDP Data Unit (LLDPDU) frames.
- Allows LLDP packets to be received from the LAN port and allows them to reach the PC Port.
- Allows the phone to use the location information, Explicit Congestion Notification (ECN) Emergency Location Identification Number (ELIN), sent by the switch, as a caller ID for making emergency calls.

⇥

**Note:** If the phone receives location information in ECN ELIN format (10 to 25 numeric string), the phone replaces the caller ID SIP header with the ECN ELIN value and the SIP URI does not change. The phone determines if this is an emergency number by checking the emergency dial plan configured on the phone.

You can enable or disable the LLDP-MED on the IP Phones using the configuration files, the IP Phone UI or the Aastra Web UI.

# *Configuring LLDP-MED Using the Configuration Files*

Use the following parameters to configure LLDP-MED on the IP Phones.

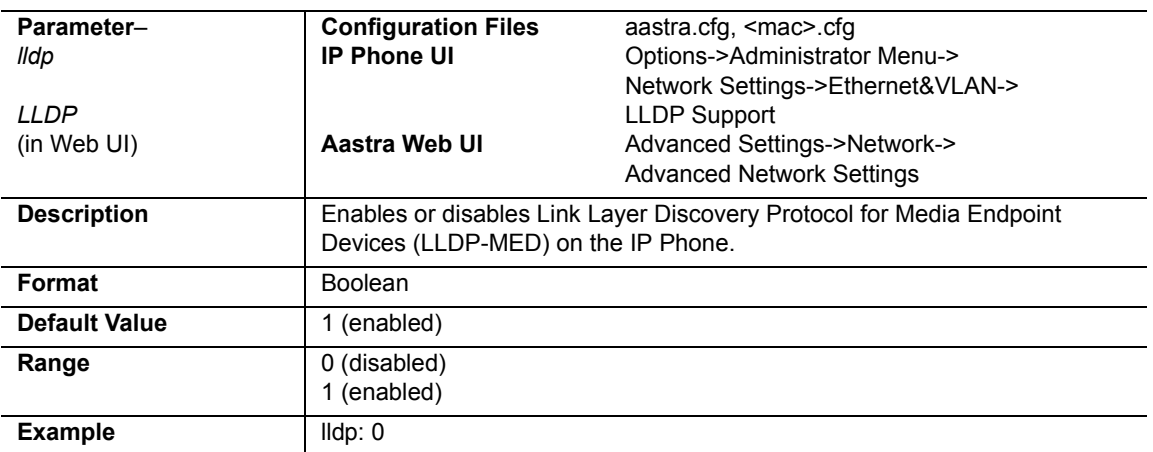

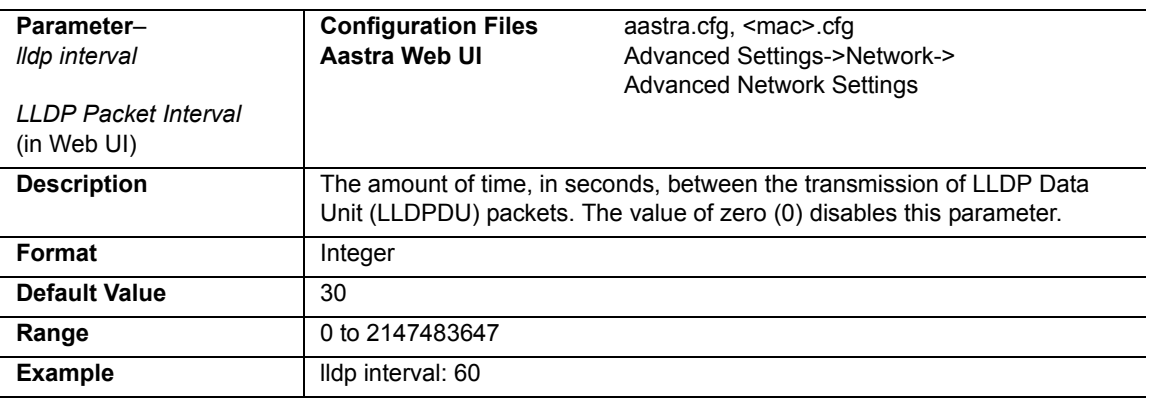

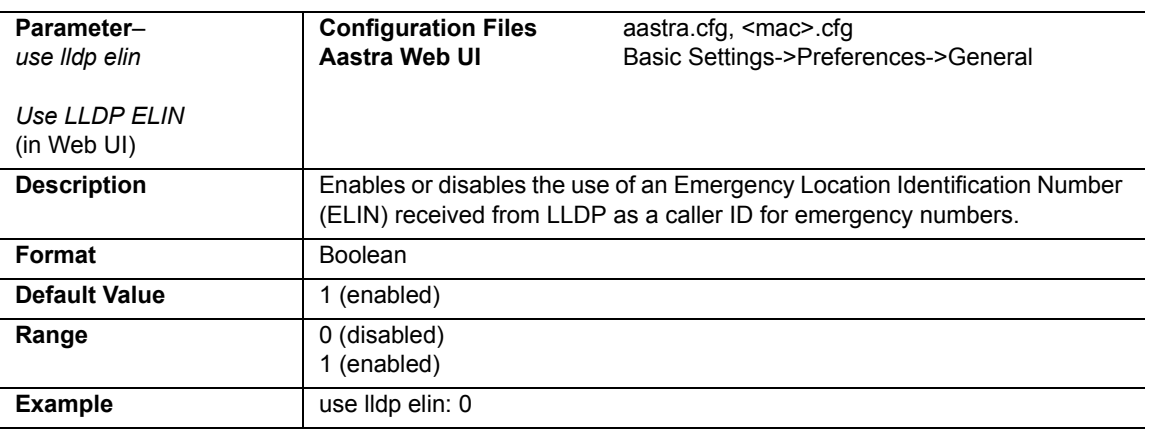

# *Configuring LLDP-MED Using the IP Phone UI*

Use the following procedure to enable/disable LLDP-MED using the IP Phone UI.

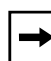

**Note:** You cannot configure the "LLDP Interval" or the "Use LLDP ELIN" parameters via the IP Phone UI.

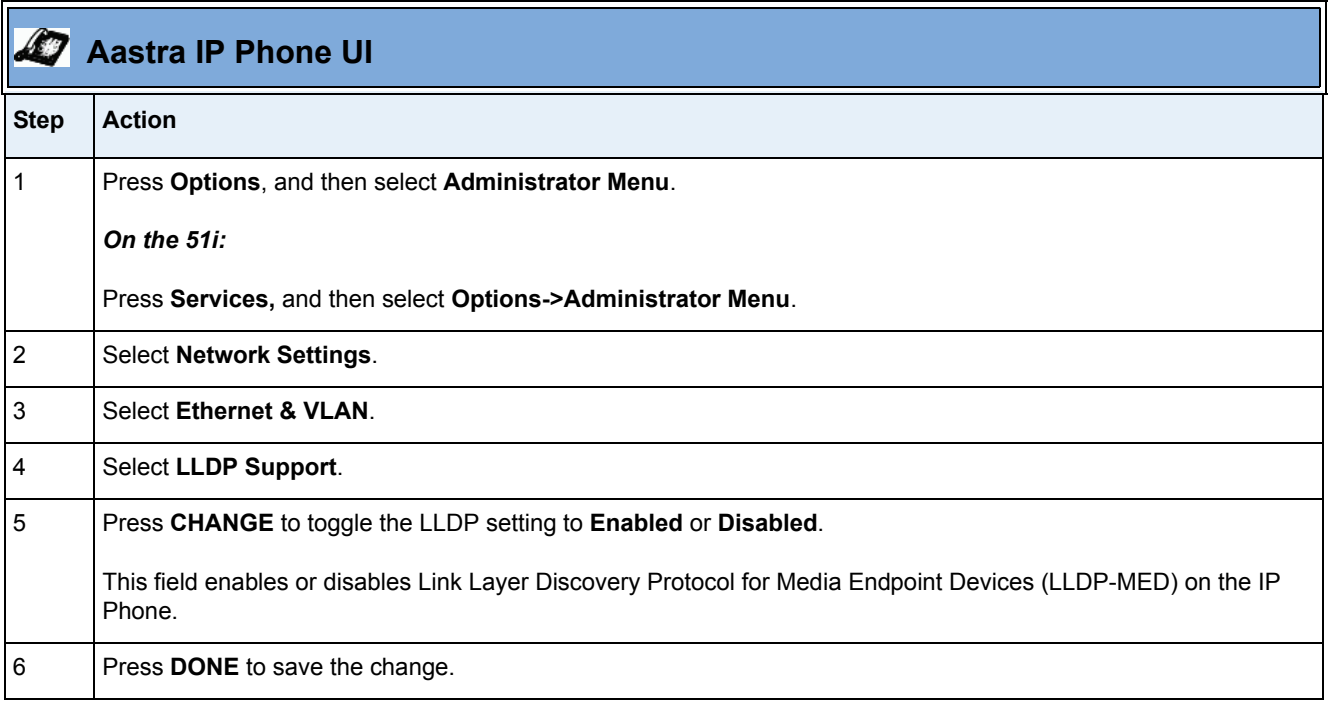

# *Configuring LLDP-MED Using the Aastra Web UI*

Use the following procedure to configure LLDP-MED using the Aastra Web UI:

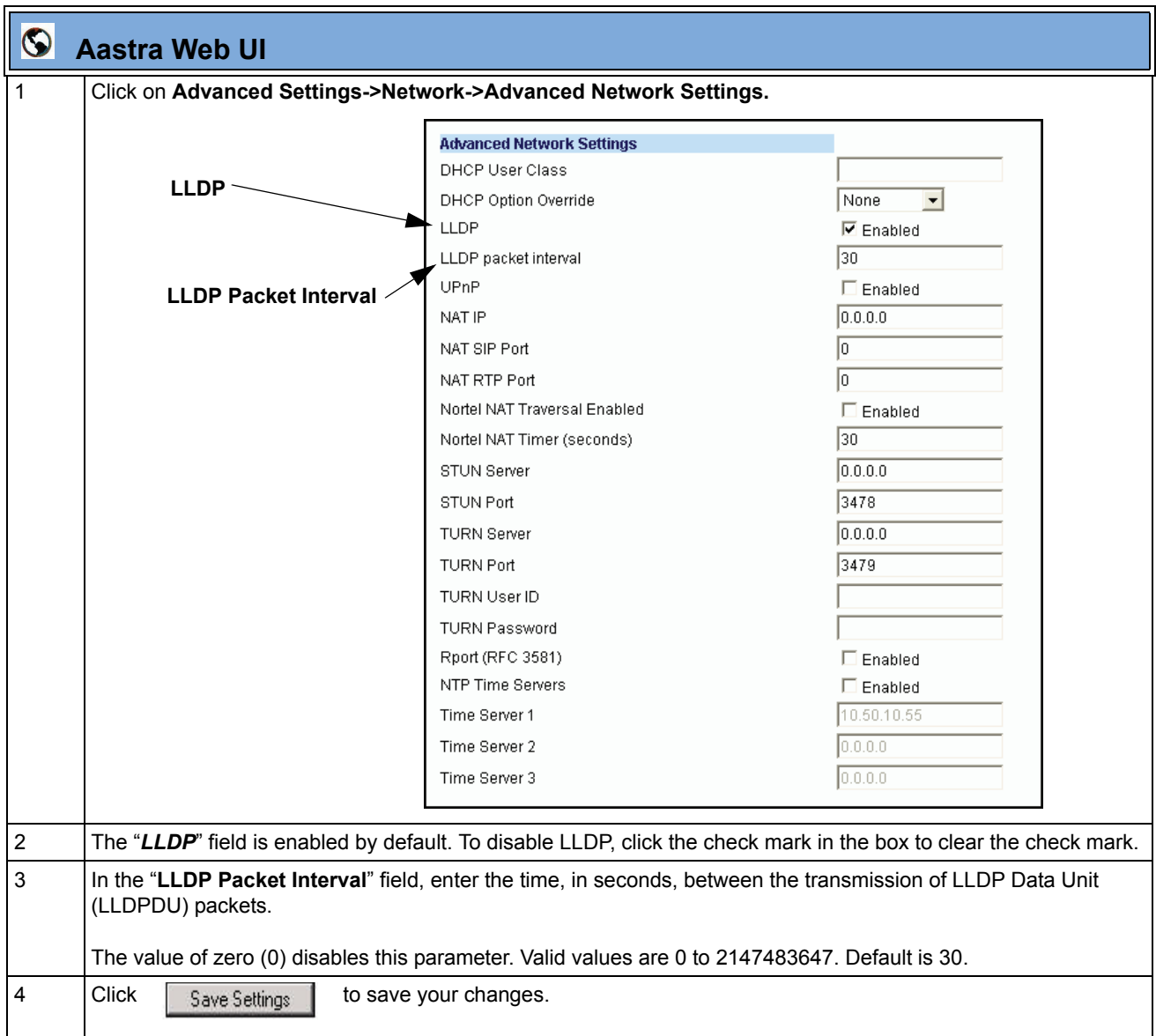

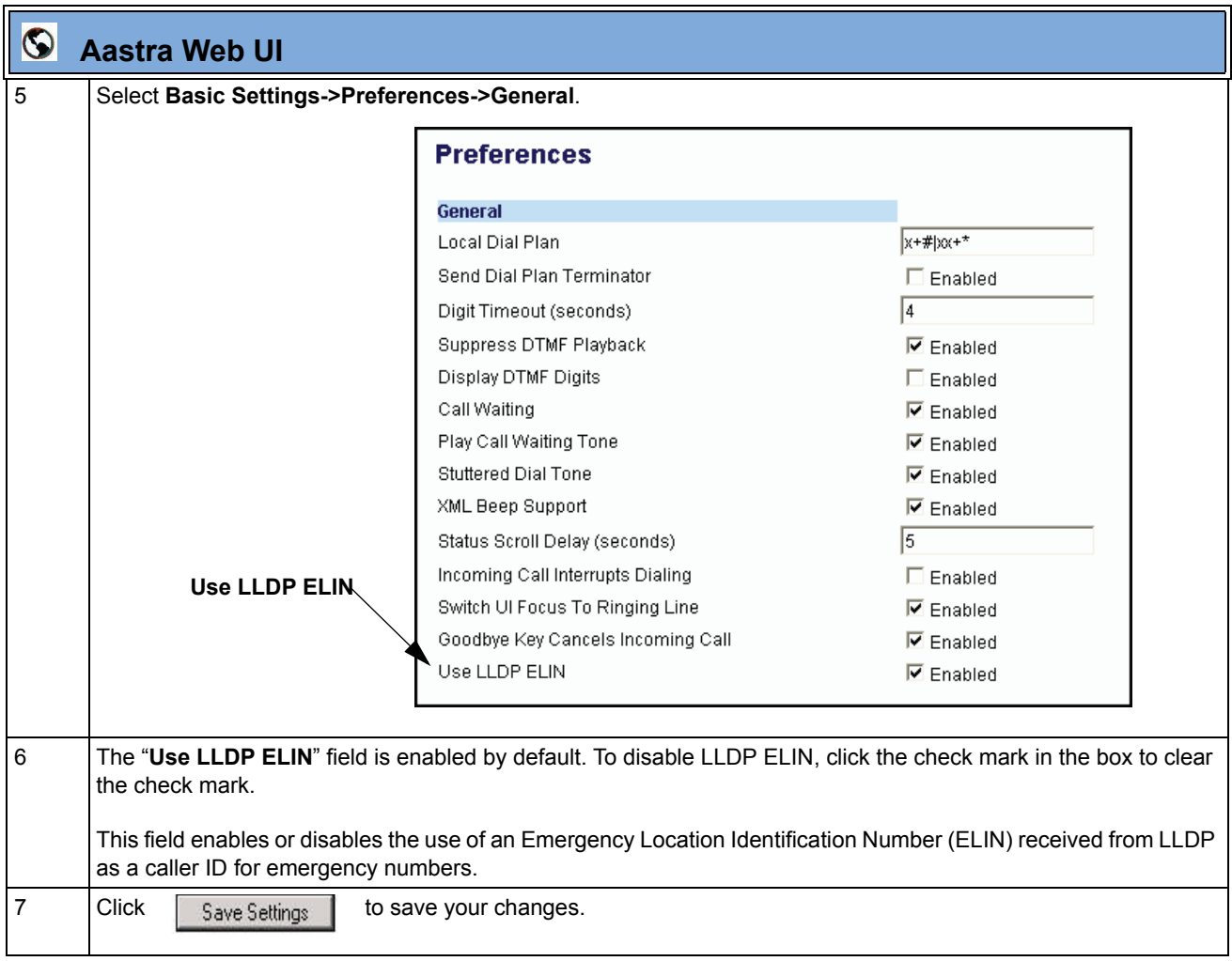

#### <span id="page-15-0"></span>**DHCP Options 159 and 160 for the Configuration Server**

In addition to DHCP options 43 and 66 already supports on the IP Phones for setting the configuration server, Release 2.3 provides new DHCP Options 159 and 160. The IP Phones now use the following order of precedence when deriving the configuration server parameters: 43, 160, 159, 66.

In addition, an administrator can override this order of precedence by setting a configuration parameter called, **dhcp config option override.** You can set this parameter via the configuration files, IP Phone UI, or the Aastra Web UI. Setting this parameter results in the phone only using the chosen DHCP option and ignoring the other options.

**Warning:** Administrators should review the updated IP phone DHCP option precedence order and configuration options to avoid potential impact to existing Aastra IP phone deployments.

#### *Configuring DHCP Option Override via the Configuration Files*

Use the following parameter to configure DHCP option override on the IP Phones.

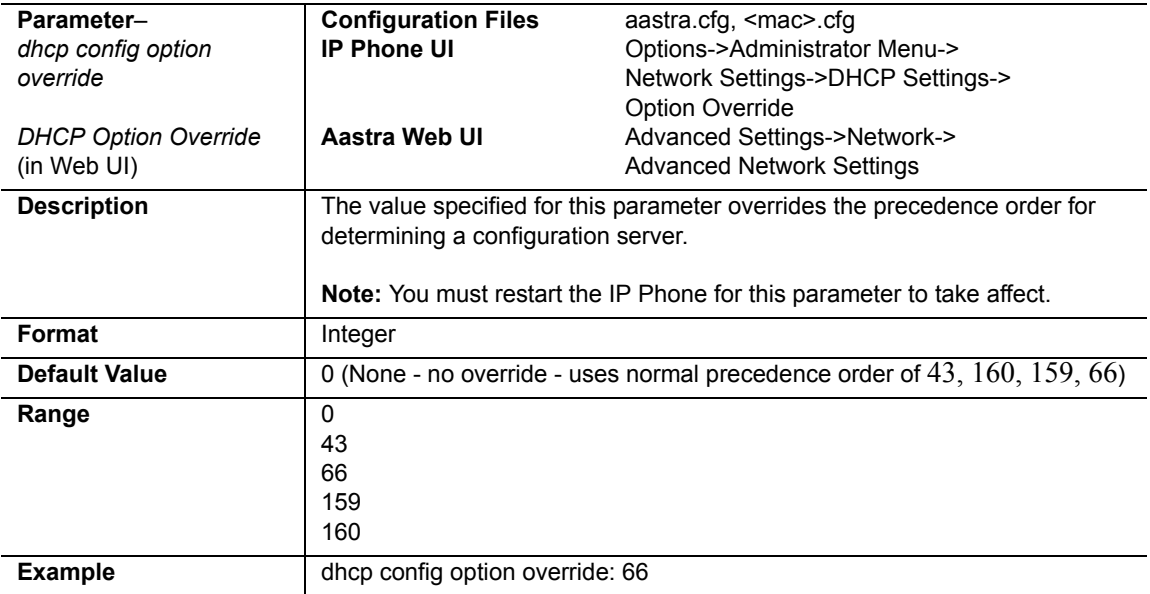

# *Configuring DHCP Option Override via the IP Phone UI*

Use the following procedure to configure DHCP option override via the IP Phone UI.

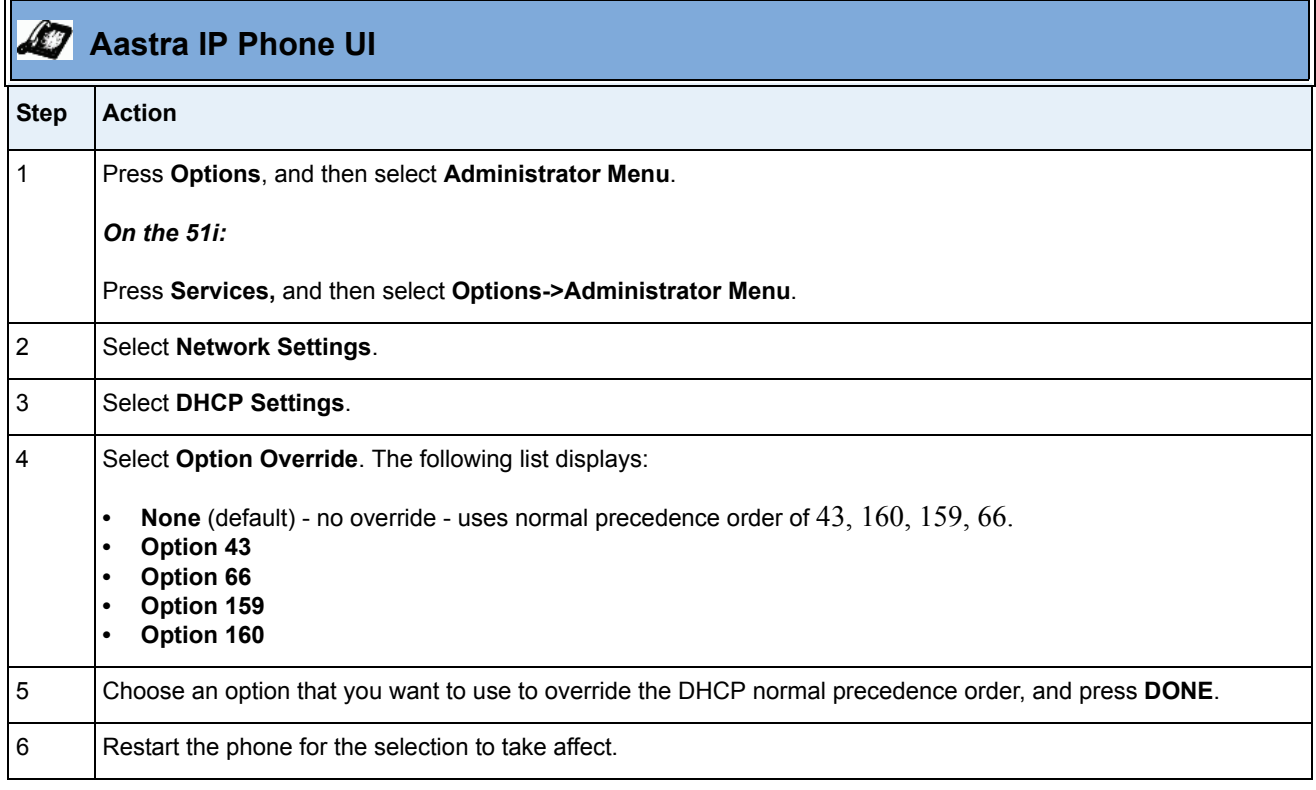

# *Configuring DHCP Option Override via the Aastra Web UI*

Use the following procedure to configure DHCP option override using the Aastra Web UI:

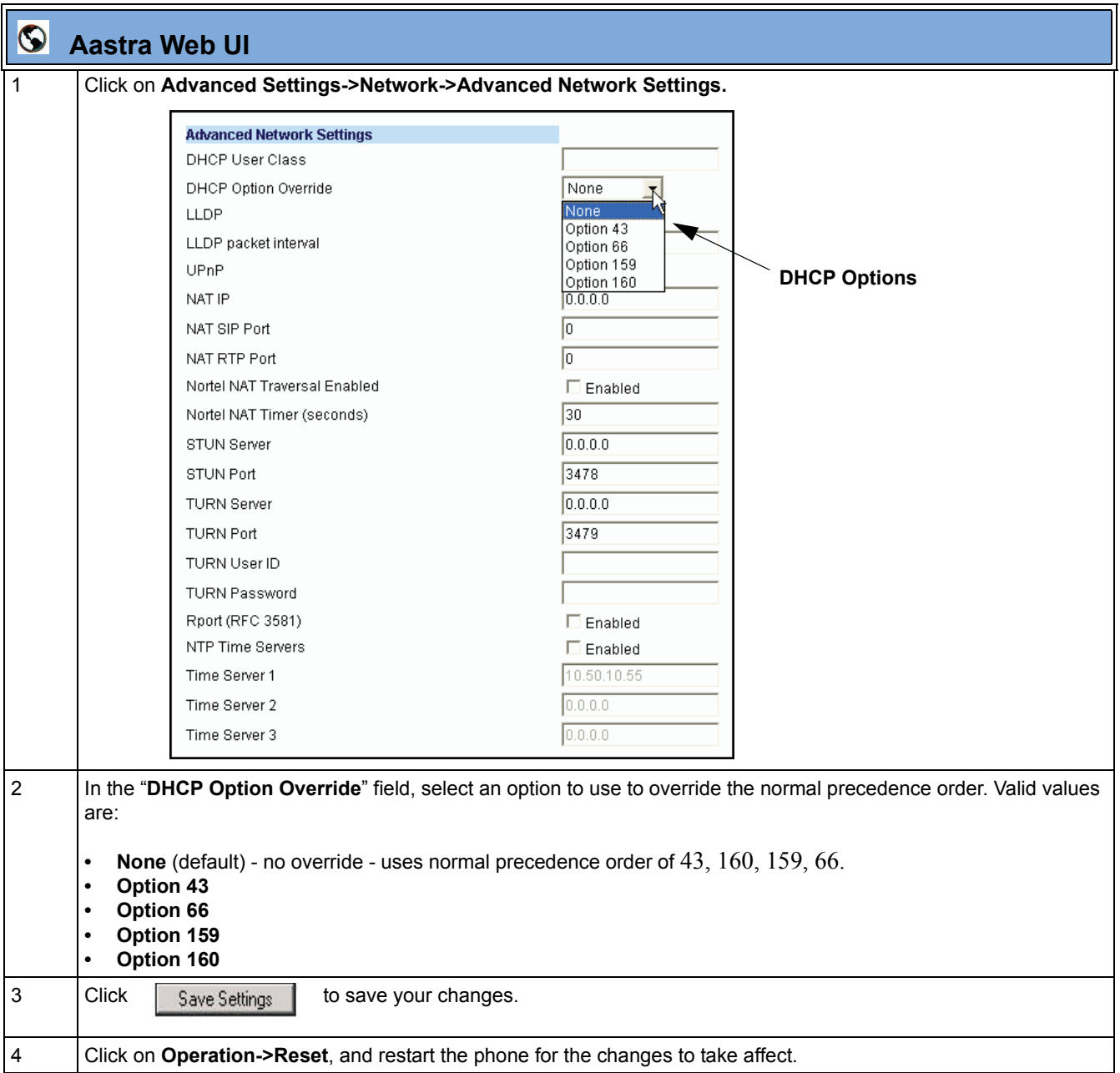

#### <span id="page-18-0"></span>**DHCP Option 12 Hostname for the Configuration Server**

Release 2.3 includes a new DHCP Option 12 that the phone automatically sends to the configuration server. This option specifies the hostname (name of the client). The name may or may not be qualified with the local domain name (based on RFC 2132). See RFC 1035 for character set restrictions.

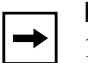

**Notes:** 

**1.** The hostname of [<model><MAC address>] automatically populates the field on initial startup of the phone. For example, for a 53i, the "Hostname" field is automatically populated as "53i00085D164435", where the model number is "53i" and the MAC address is "00085D164435".

**2.** If the configuration server sends the hostname back to the phone in a DHCP Reply Packet, the hostname is ignored.

An Administrator can change the "Hostname" for the DHCP Option 12 via the configuration files, the IP Phone UI, and the Aastra Web UI.

# *Changing DHCP Option 12 Hostname via the Configuration Files*

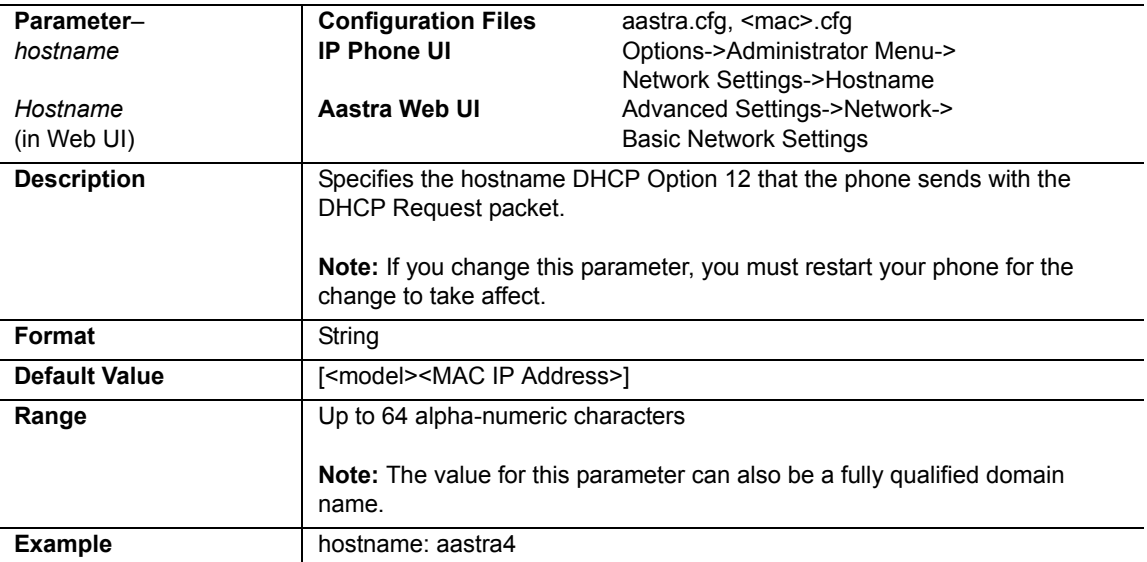

Use the following parameter to change the "hostname" for DHCP Option 12.

# *Changing DHCP Option 12 Hostname via the IP Phone UI*

Use the following procedure to change the "hostname" for DHCP Option 12.

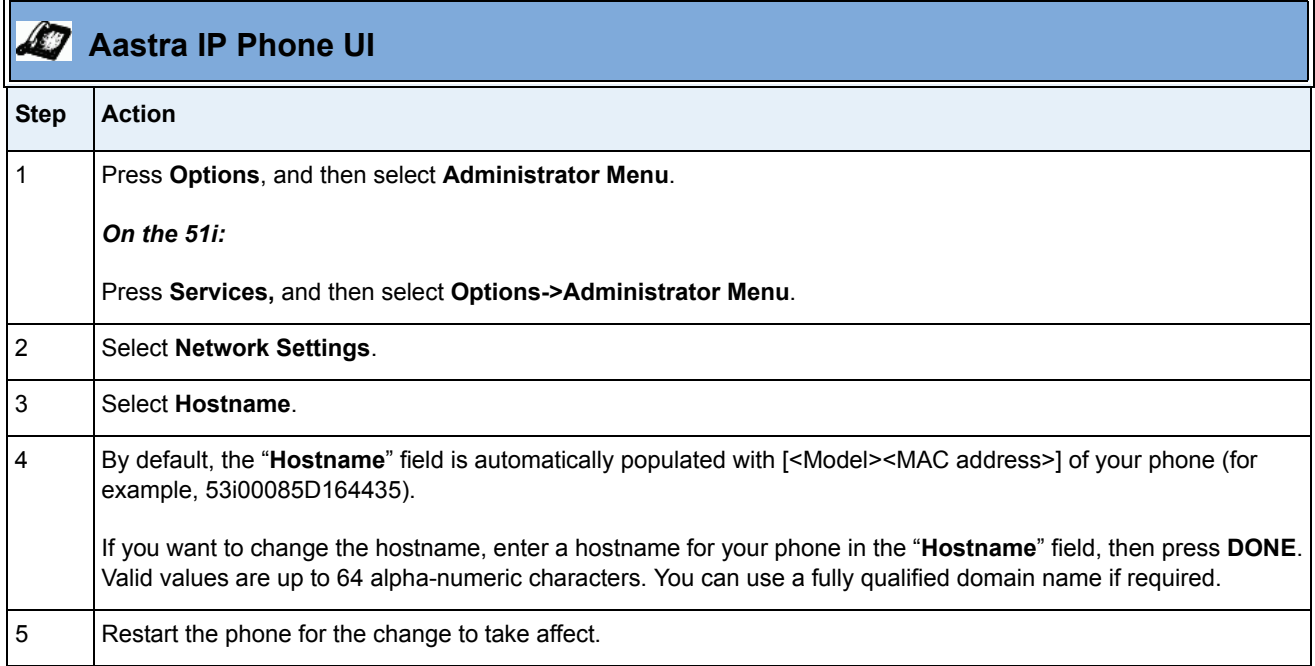

# *Changing DHCP Option 12 Hostname via the Aastra Web UI*

Use the following procedure to change the "hostname" for DHCP Option 12.

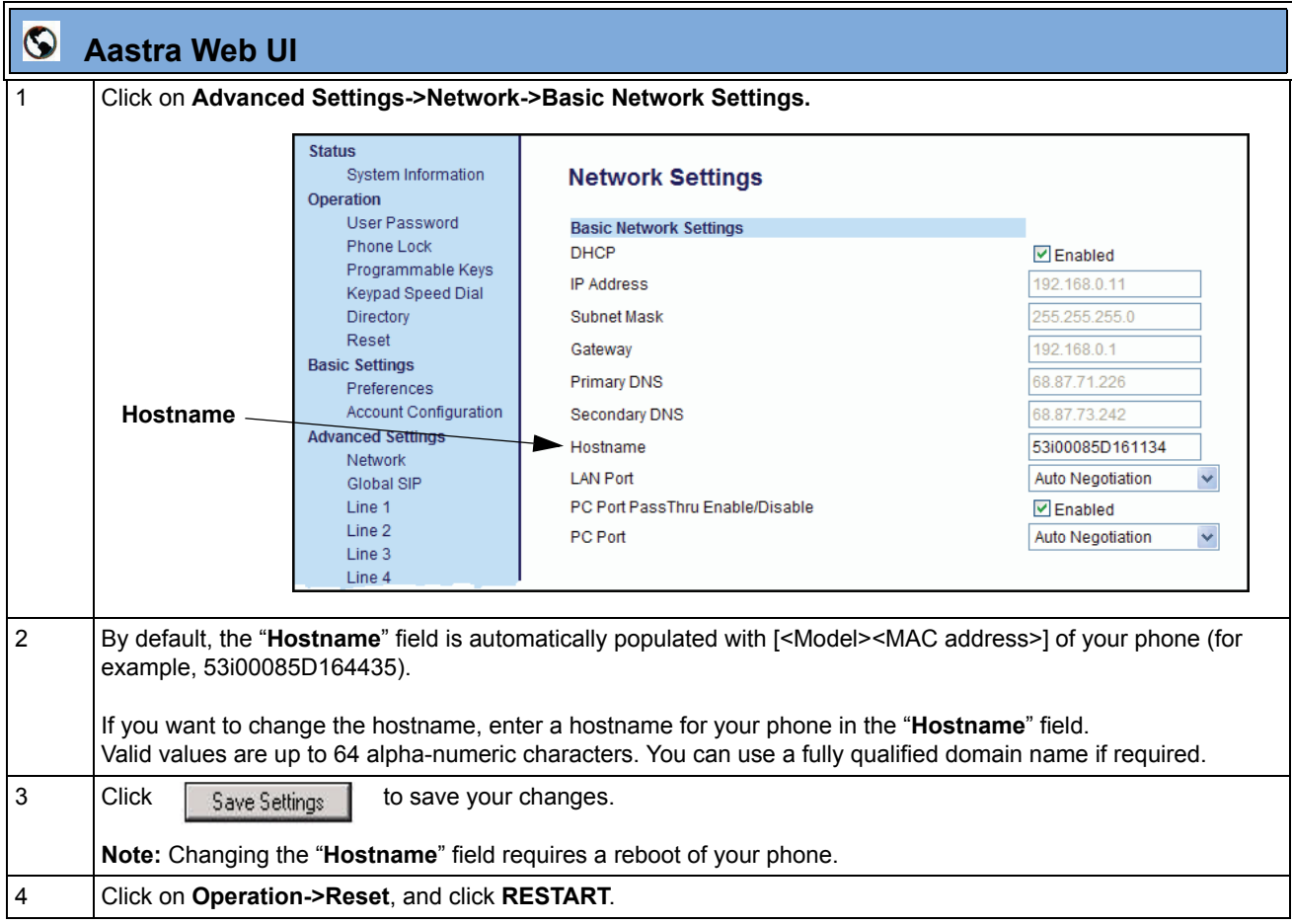

# <span id="page-21-0"></span>**DHCP Option 77 User Class for the Configuration Server**

Release 2.3 includes a new DHCP Option 77 User Class, that is sent in DHCP request packets from the phone to the configuration server. This Option 77 defines specific User Class identifiers to convey information about a phone's software configuration or about its user's preferences. For example, you can use the User Class option to configure all phones in the Accounting Department with different user preferences than the phones in the Marketing Department. A DHCP server uses the User Class option to choose the address pool for which it allocates an address from, and/or to select any other configuration option.

#### **Notes:**

**1.** If the User Class is not specified (left blank) in the DHCP request packet, the phone does not send the User Class DHCP Option 77.

- **2.** Multiple User Classes inside a DHCP Option 77 are not supported.
- **3.** DHCP Option 77 may affect the precedence of DHCP Options, dependent on the DHCP Server.

An Administrator can configure the DHCP Option 77 User Class via the configuration files, the IP Phone UI, and the Aastra Web UI.

# *Configuring DHCP Option 77 User Class via the Configuration Files*

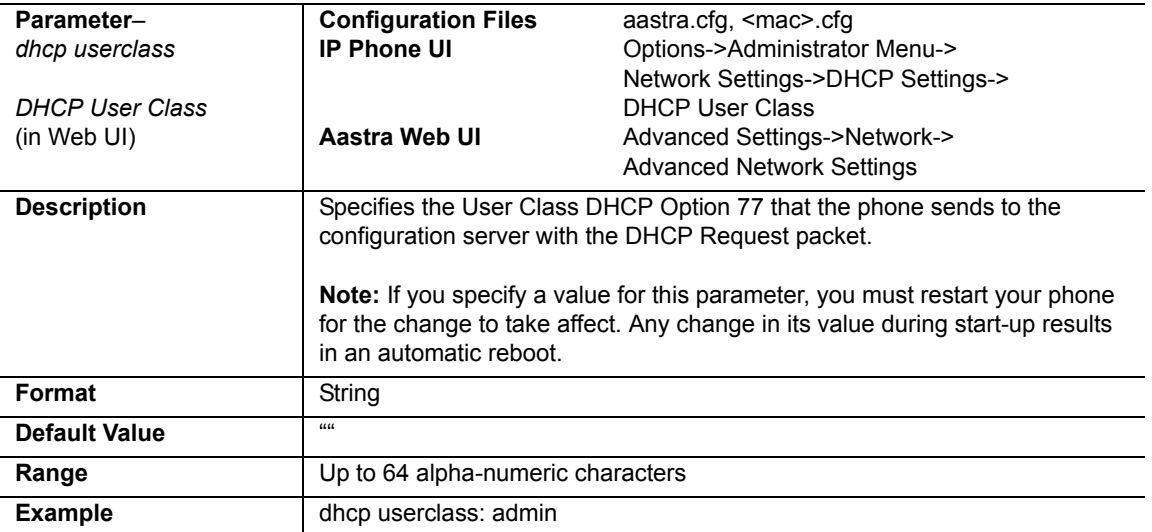

Use the following parameter to configure the phone to use DHCP Option 77.

# *Configuring DHCP Option 77 User Class via the IP Phone UI*

Use the following procedure to configure the phone to use DHCP Option 77.

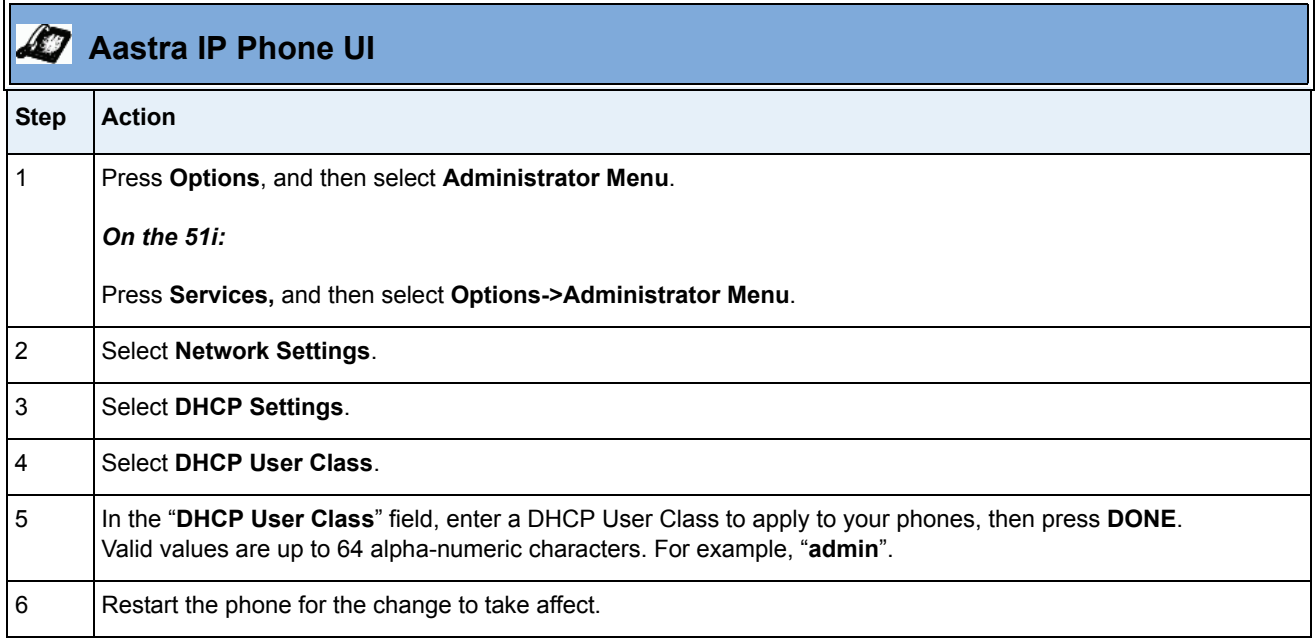

# *Configuring DHCP Option 77 User Class via the Aastra Web UI*

Use the following procedure to configure the phone to use DHCP Option 77.

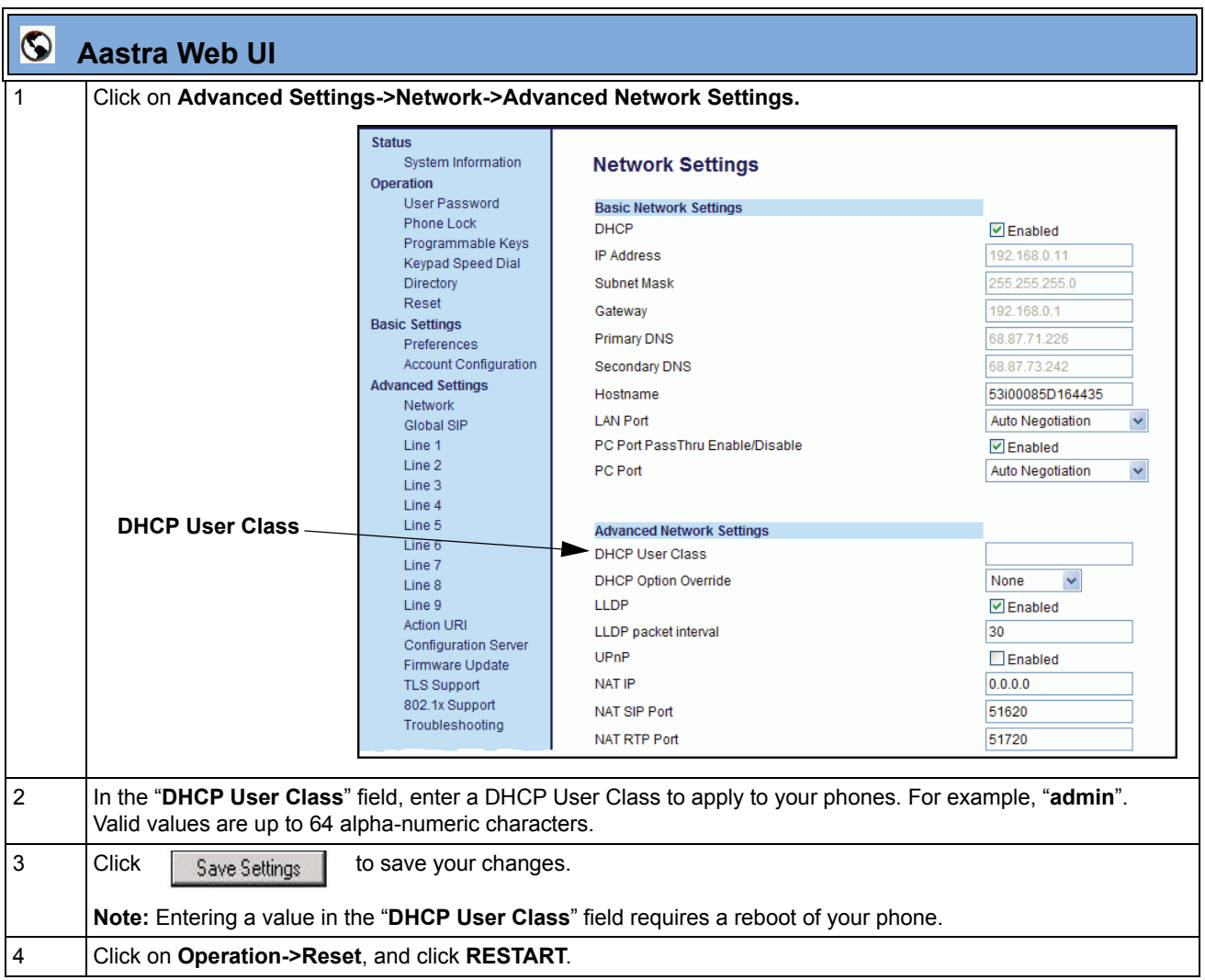

# <span id="page-24-0"></span>**Multiple DHCP Servers**

In Release 2.3, the IP Phones can now receive messages from multiple DHCP servers.

After the phone receives its first DHCP message, it listens for a specific time period, for more DHCP messages. If the first DHCP offer contains configuration server information (Options 43, 66, 159 or 160), then the phone times out and continues using the first DHCP offer, without listening for more DHCP offers. If the first DHCP message contains no configuration server information, the phone continues to listen for other DHCP messages. If the second DHCP message contains configuration server information and other conditions, the phone chooses the second DHCP message over the initial DHCP message.

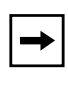

**Note:** If the **DHCP Option Override** parameter is enabled with a value (Option 43, Option 66, Option 159, or Option 160), the phone checks the override option setting before timing out.

#### **IMPORTANT NOTE**

Users currently using multiple DHCP servers on a single network could be affected by this new feature.

# <span id="page-25-0"></span>**Security Features**

#### **Configuration File Encryption**

Some vendors can have specific methods to encrypt files on their configuration servers. For each phone, the configuration server can generate a random hex string (encryption key) that is used to encrypt the phone's MAC-specific configuration file.

The encryption key is placed in a plain text MAC-specific configuration file that the server downloads to the phone. After the phone receives the file, it updates the encryption key.

This method of encryption does not affect the implementation of the Aastra method of file encryption.

**Note:** The *aastra.cfg* file is not encrypted with this feature.

You can set the phone-specific encryption key using the configuration files only.

For more information about configuration file encryption, contact Aastra Technical Support.

# *Configuring Configuration File Encryption*

Use the following parameter to configure configuration file encryption on the IP Phones.

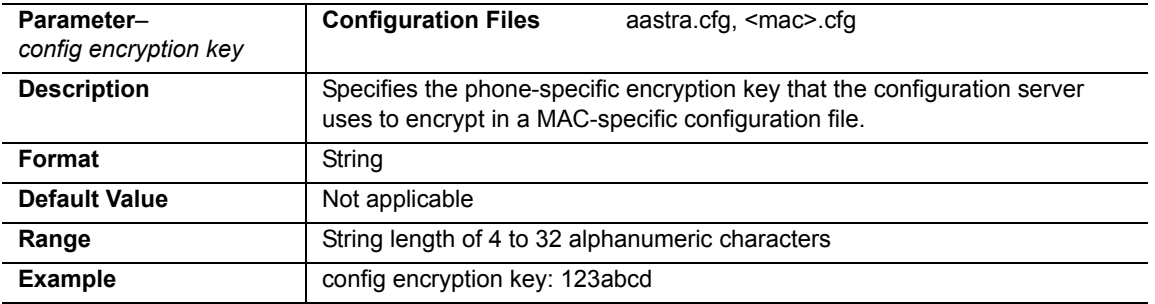

# <span id="page-26-0"></span>**HTTPS Server Certificate Validation**

The HTTPS client on the IP Phones now support validation of HTTPS certificates. This new feature supports the following:

- Verisign, GeoTrust, and Thawte signed certificates
- User-provided certificates
- Checking of hostnames
- Checking of certificate expiration
- Ability to disable any or all of the validation steps
- Phone displays a message when a certificate is rejected (except on check-sync operations)

All validation options are enabled by default.

# *Certificate Management*

#### **Aastra Provided Certificates**

The phone comes with root certificates from Verisign, GeoTrust, and Thawte pre-loaded.

#### **User Provided Certificates**

The administrator has the option to upload their own certificates onto the phone. The phone downloads these certificates in a file of .PEM format during boot time after configuration downloads. The user-provided certificates are saved on the phone between firmware upgrades but are deleted during a factory default. The download of the User-provided certificates are based on a filename specified in the configuration parameter, **https user certificates** (**Trusted Certificates Filename** in the Aastra Web UI; User-provided certificates are not configurable via the IP Phone UI).

**Note:** Certificates that are signed by providers other than Verisign, GeoTrust or Thwate do not verify on the phone by default. The user can overcome this by adding the root certificate of their certificate provider to the use-provided certificate .PEM file.

 $\rightarrow$ 

# *Certificate Validation*

Certificate validation is enabled by default. Validation occurs by checking that the certificates are well formed and signed by one of the certificates in the trusted certificate set. It then checks the expiration date on the certificate, and finally, compares the name in the certificate with the address for which it was connected.

If any of these validation steps fail, the connection is rejected. Certificate validation is controlled by three parameters which you can configure via the configuration files, the IP Phone UI, or the Aastra Web UI:

- **https validate certificates** Enables/disables validation
- **https validate hostname** Enables/disables the checking of the certificate commonName against the server name.
- **https validate expires** Enables/disables the checking of the expiration date on the certificate.

#### *User Interface*

#### **Certificate Rejection**

When the phone rejects a certificate, it displays, *"Bad Certificate"* on the LCD.

# *Configuring HTTPS Server Certificate Validation via the Configuration Files*

Use the following parameters to configure HTTPS server certificate validation for the IP Phones using the configuration files.

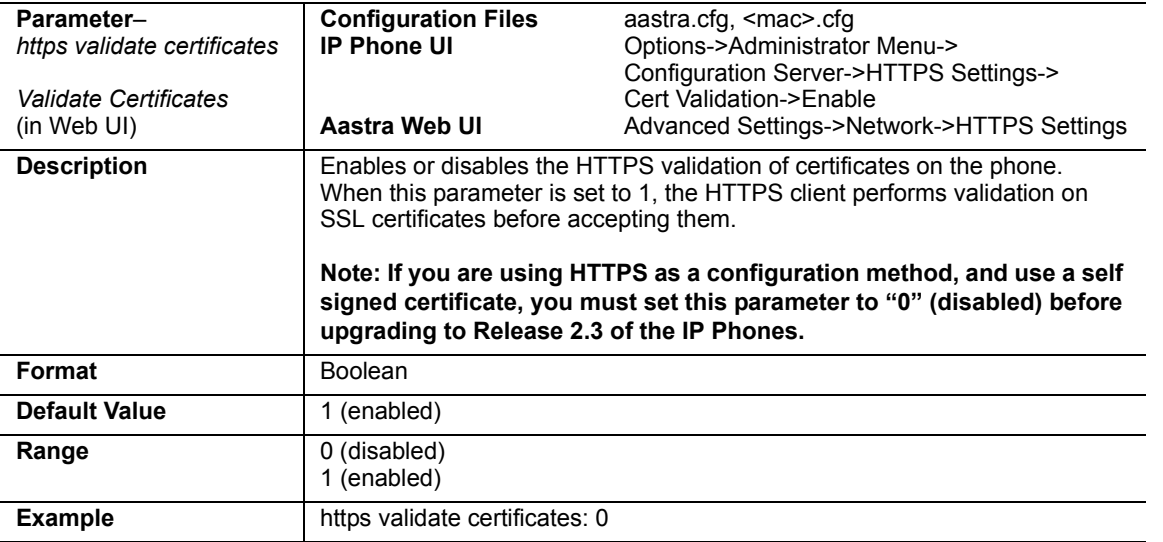

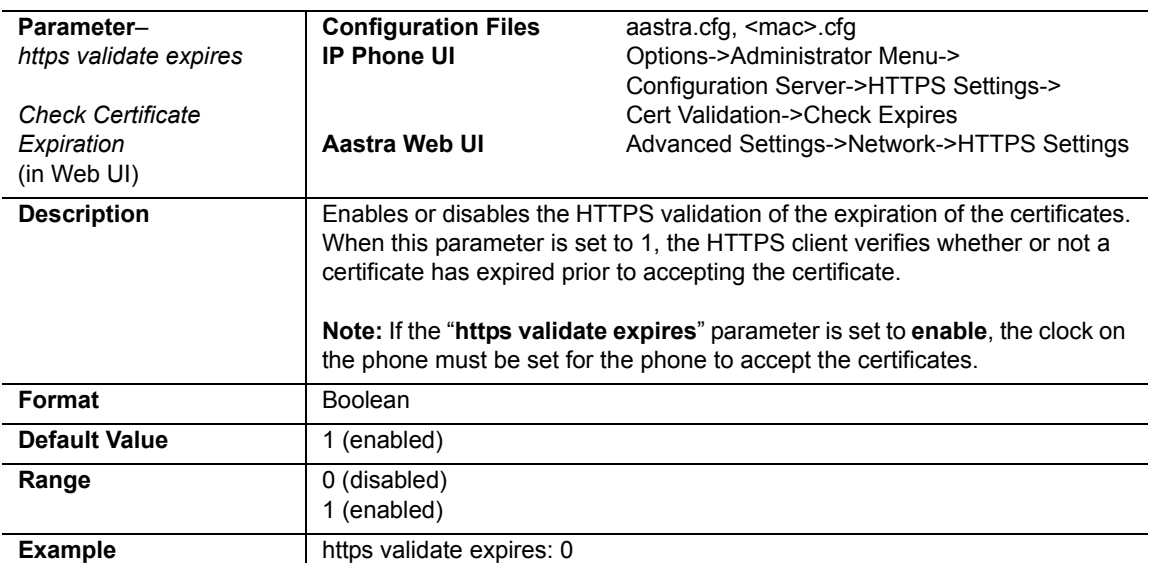

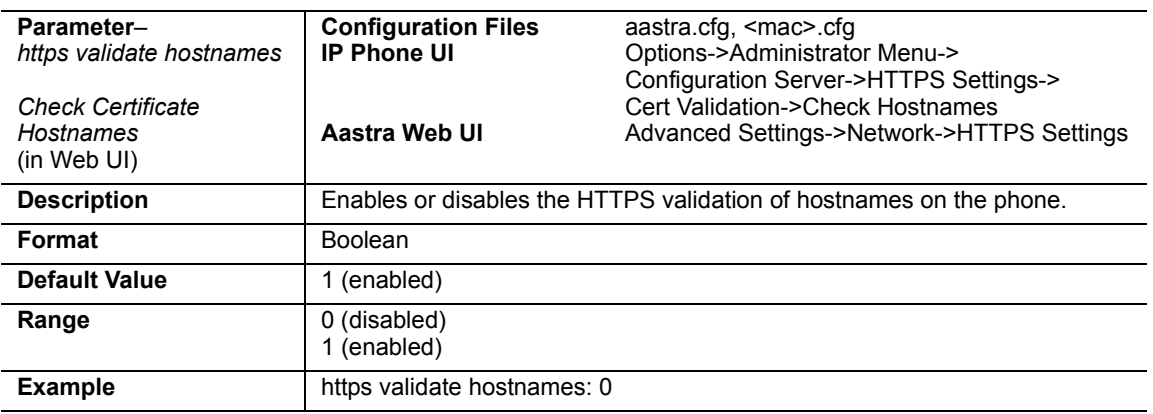

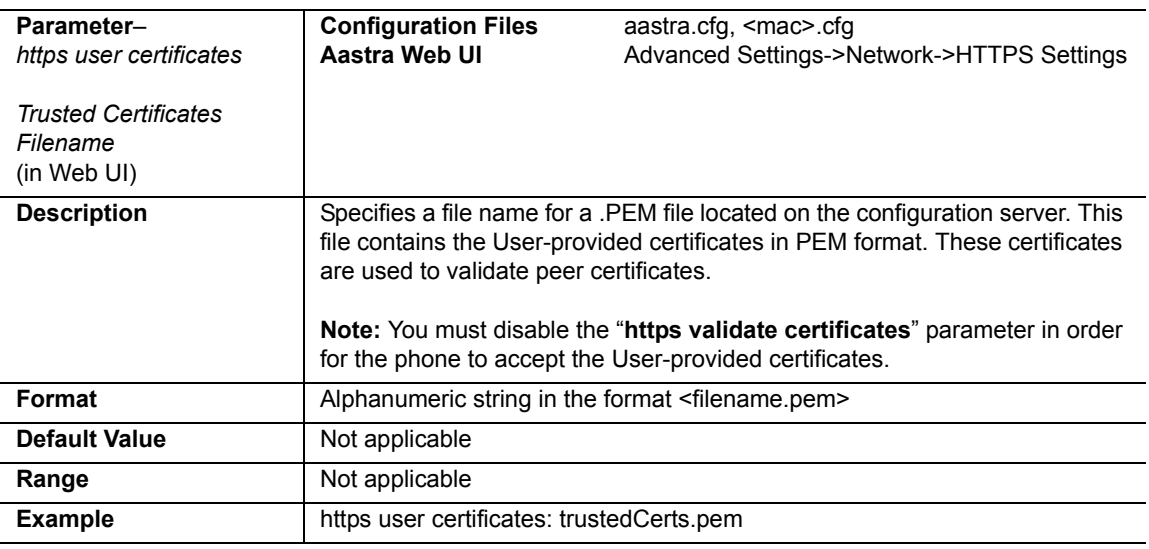

# *Configuring HTTPS Server Certificate Validation via the IP Phone UI*

Use the following procedure to configure HTTPS server certificate validation for the IP Phones using the IP Phone UI.

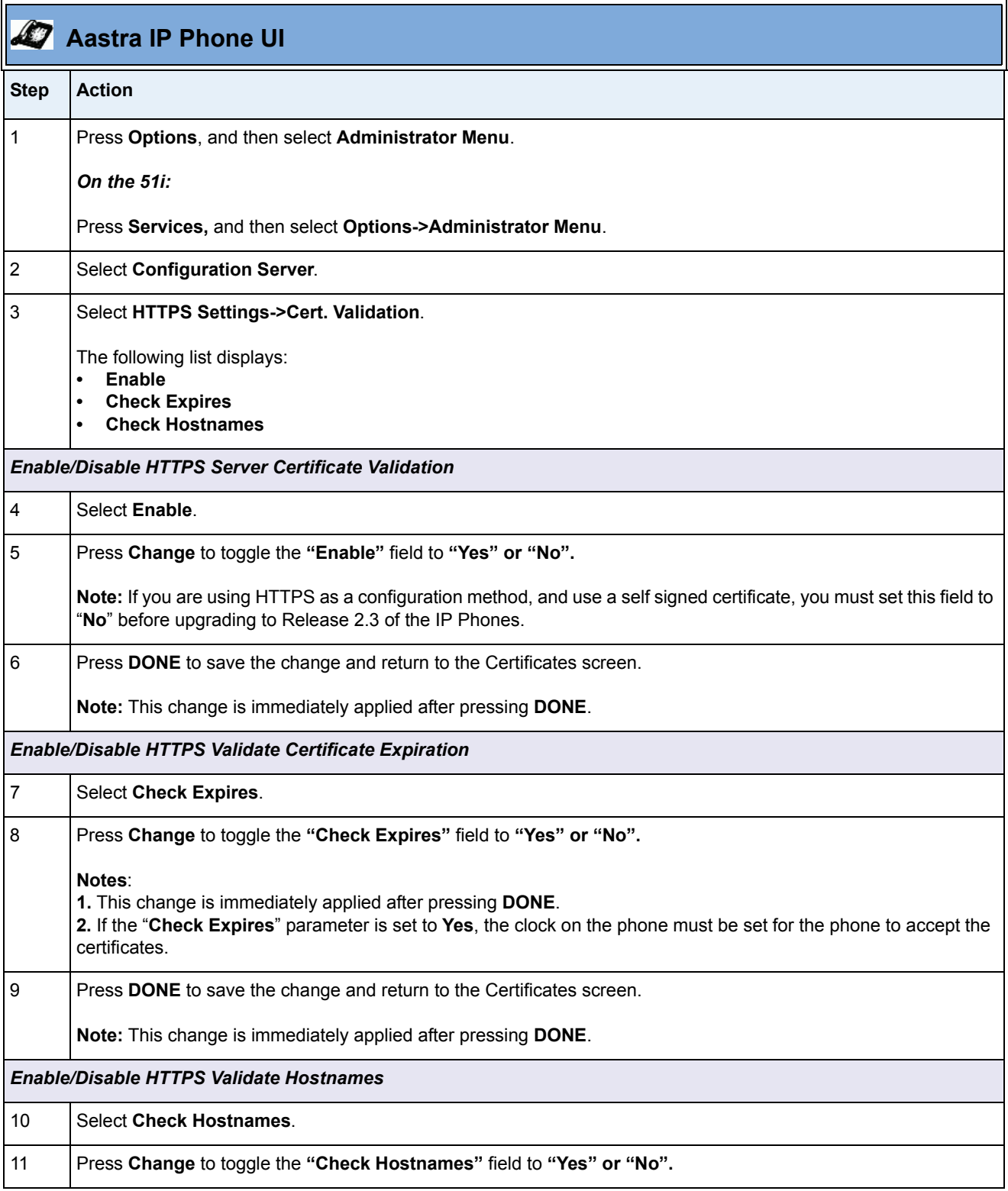

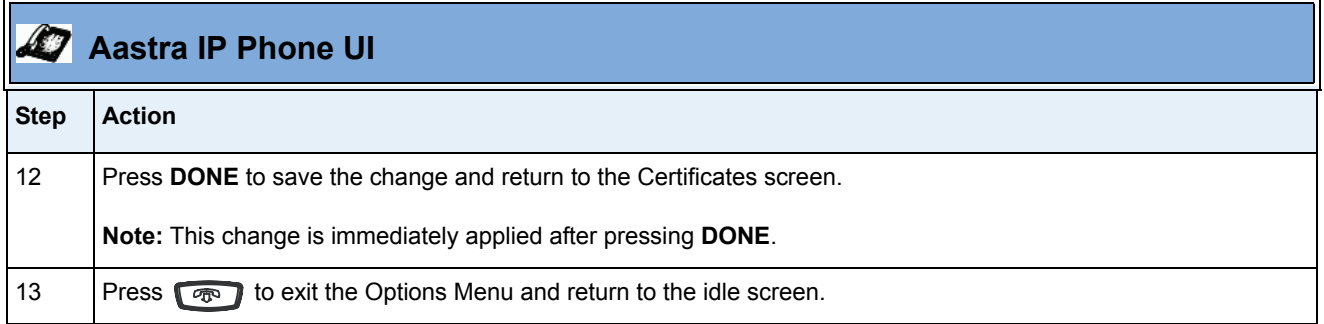

# *Configuring HTTPS Server Certificate Validation via the Aastra Web UI*

Use the following procedure to configure HTTPS server certificate validation for the IP Phones using the Aastra Web UI.

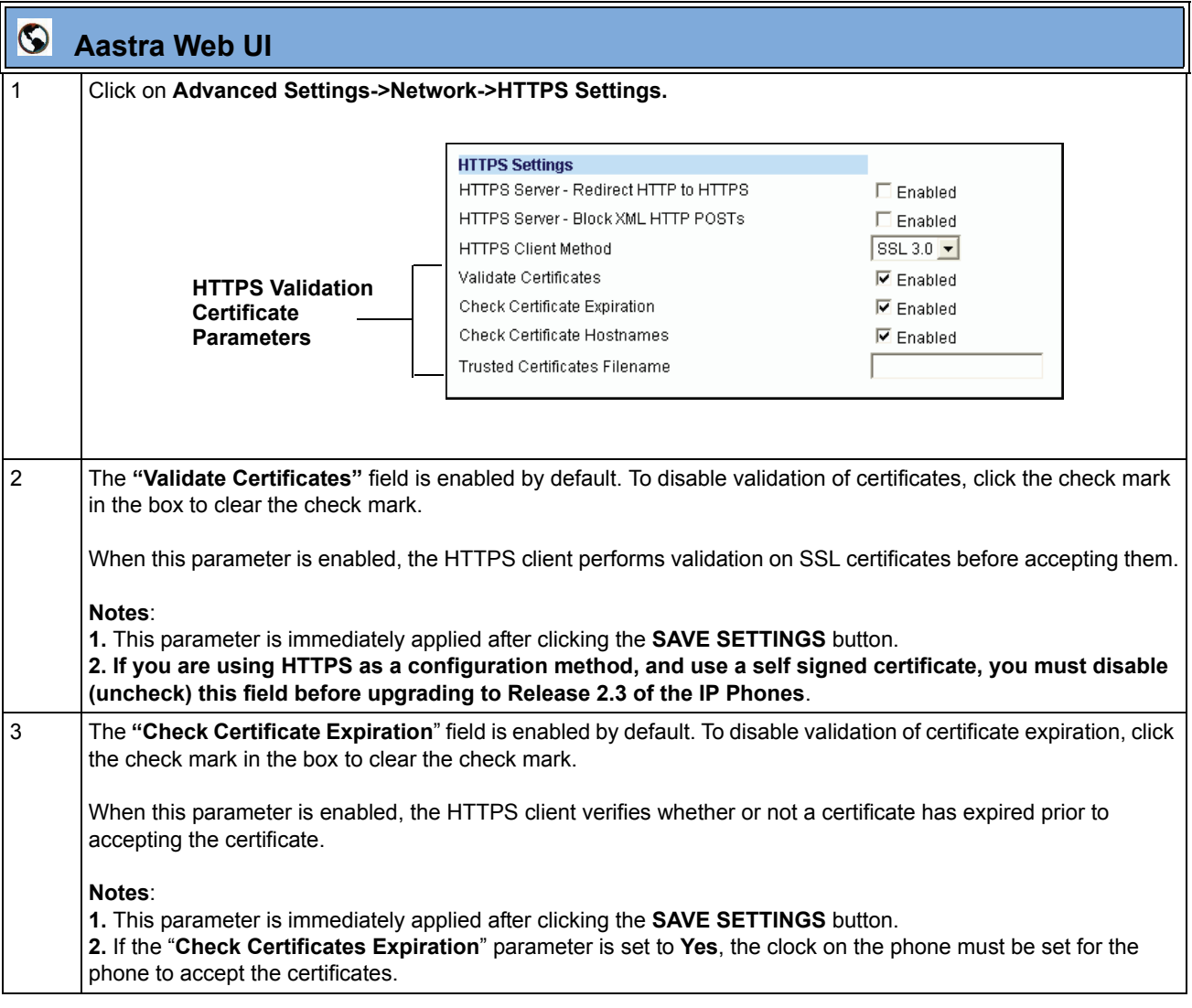

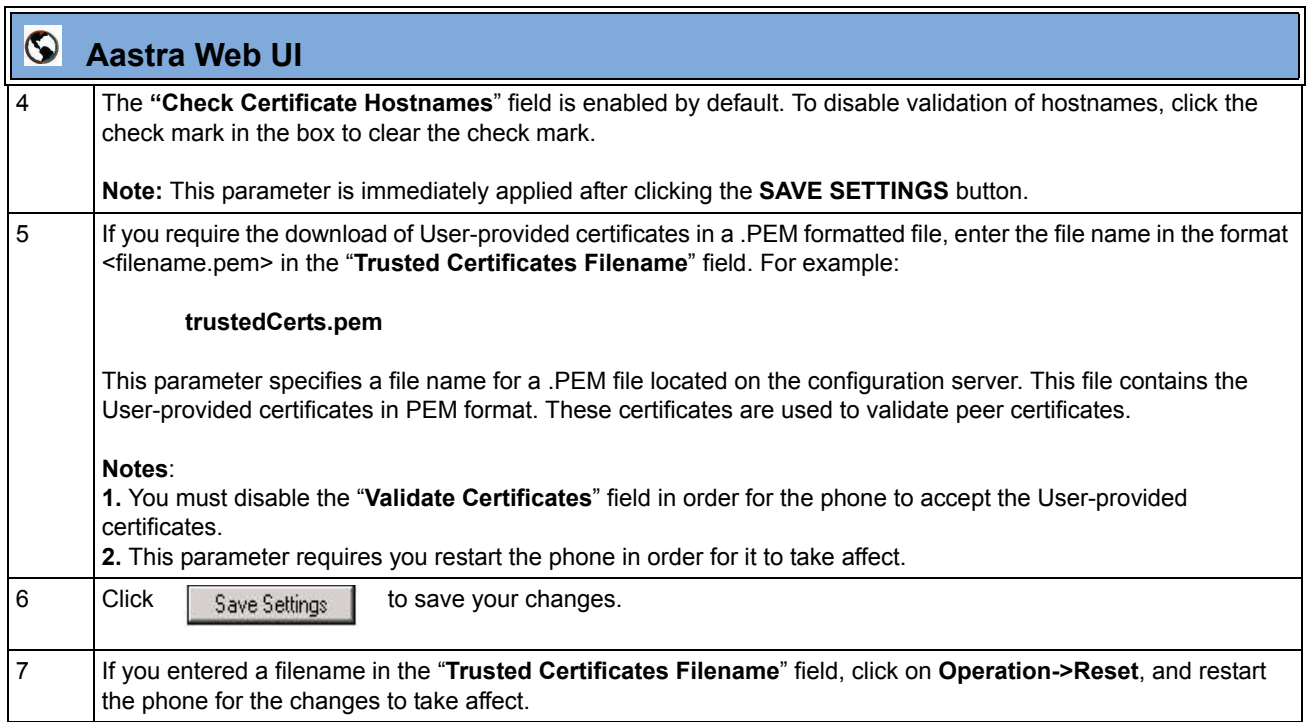

 $\overline{\mathbf{u}}$ 

# <span id="page-32-0"></span>**XML Features**

#### **XML Execute Commands for Playing a WAV File**

The IP Phones now allow a WAV file to be played or stopped via XML Execute commands. A WAV file is an audio file format standard for storing an audio bit stream on a system in raw, uncompressed format or compressed format to reduce the file size.

A WAV file can be streamed to the phone using the HTTP protocol.

The WAV feature supports the following:

- Streaming of the WAV file to allow it to be locally played
- Allows you to abort the audio streaming by pressing the **Goodbye** key on the phone.
- Supports the HTTP file download protocol
- Supports the aLaw and uLaw codecs
- Calls "**Action URI INCOMING**" when the audio WAV starts, and "**Action URI ONHOOK**" when the WAV file playing has completed. The name of the WAV file is inserted into the Action URI.
- Plays the WAV file only if the phone is idle.
- Aborts streaming if another line is selected for dialing out, or if the current line is accepting an incoming call.
- WAV audio file starts only when 4 seconds of the audio data (or the complete file) has been accumulated.
- Follows the standard phone behavior of speaker/head set/hand set.

An Administrator can use two new XML Execute commands with the AastraIPPhoneExecute object to allow the phones to play a WAV file:

- **Wav.Play**  This command initiates the streaming of a WAV file to the phone.
- **Wav.Stop** This command aborts a WAV streaming.

# *XML Command: Wav.Play*

The **Wav.Play** XML Execute command starts the streaming of a WAV file. You enter this command with the AastraIPPhoneExecute object in the following format:

**Wav.Play:http://[username[:password]@]<host>[/<path>]/<file>**

The following are examples of using the wav.play command with the XML Execute object.

#### **Examples**

```
<AastraIPPhoneExecute>
<ExecuteItem URI="Wav.Play:http://10.30.101.26/wavfiles/example.wav" />
<AastraIPPhoneExecute>
<AastraIPPhoneExecute>
 <ExecuteItem URI="Wav.Play:http://user:password@10.30.101.26/example.wav" />
<AastraIPPhoneExecute>
```
#### *XML Command: Wav.Stop*

The **Wav.Stop** Execute command aborts a WAV streaming currently in progress. You enter this command with the AastraIPPhoneExecute object in the following format:

#### **Wav.Stop:**

#### **Example**

```
<AastraIPPhoneExecute>
   <ExecuteItem URI="Wav.Stop:" />
<AastraIPPhoneExecute>
```
#### *IP Phone UI Screens During WAV Streaming*

The 9143i, 51i, and 53i LCD screens display the following during WAV streaming.

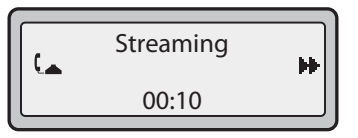

The 9480i, 9480i CT, 55i, 57i, and 57i CT screens display the following during WAV streaming.

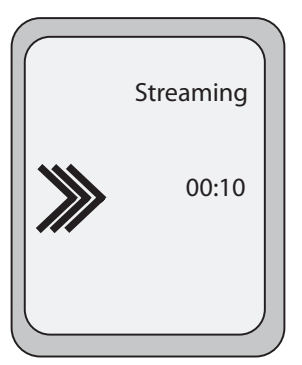

To abort the WAV streaming, a user can press any of the following:

- **Goodbye** key
- **Drop** softkey
- **Line** key (not applicable to the 51i)

You can also place the handset (if in use) on hook.

#### <span id="page-34-0"></span>**RTP Recording and Simultaneous Playing** (not supported on 51i)

The IP Phones now allow for RTP recording and simultaneous playing of an audio file via XML Execute commands. An Administrator can use the RTP and multicast RTP commands (RTPTx, RTPRx, RTPMTx, RTPMRx) with the "**AastraIPPhoneExecute**" object to initiate this feature.

The RTP and multicast RTP commands allow the phone to send/receive an RTP stream to/from given multicast/unicast addresses (without involving SIP signaling). An Administrator can use the following two options appended to the RTP commands for recording and simultaneously playing of an audio file:

- **mix** When appended to an RTP command, "**mix**" enables RTP recording and simultaneous playing of an audio file.
- **disableIcon** When appended to an RTP command, "**disableIcon**" disables the display of the mixed call icons on the LCD of the phones.

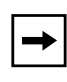

**Note:** This feature is not supported on the 51i. Also, if the cordless handset (CT) and the base phone are connected (Models 9480i CT and 57i CT), this feature is not supported.

# *Sending RTP*

When a phone receives a request for sending RTP:

- and there is an existing call on the phone, no new audio session is created; the existing RTP call (incoming or outgoing) is sent to the receiving party.
- and the phone is already in a 3-way conference, the request is declined.
- and there is no existing call on the phone, a new audio session is created and the RTP call is sent to the receiving party.

The following scenarios assume that a request for sending mixed RTP is initiated.

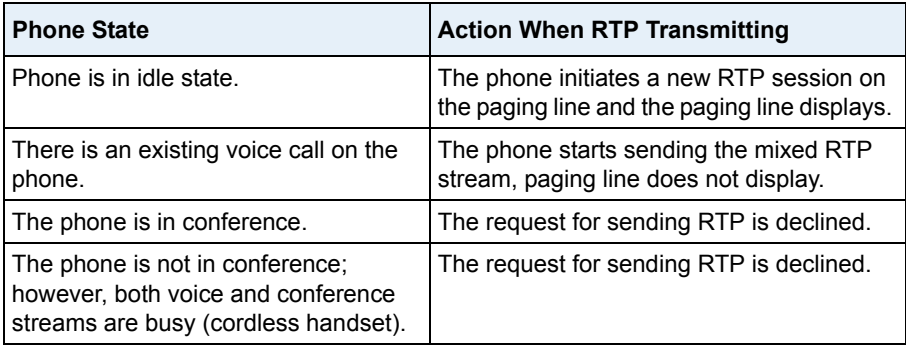

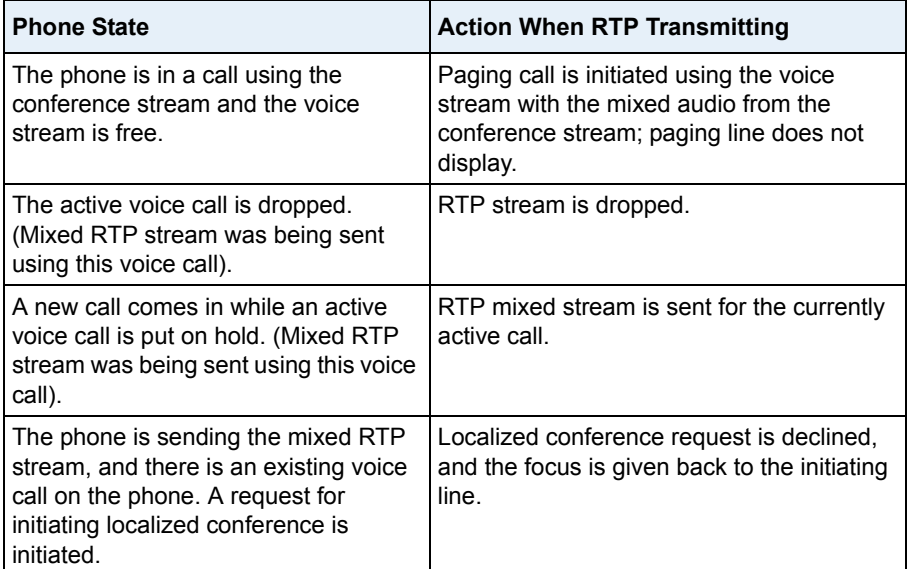

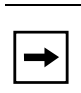

**Note:** When an RTP stream is being sent with RTP recording and simultaneous playing (mix), the IP Phone LCD displays an icon with an '**m**' on top to indicate that a mixed RTP stream is being sent.
### *Receiving RTP*

When a phone receives a request for receiving RTP:

- if there is an existing audio path, (handset, headset, or speakerphone), the phone uses it to play the incoming RTP stream on top of the existing one.
- if the phone is already in a 3-way conference, the request is declined.
- if there is no existing audio path, the phone creates a new one (speakerphone) to play the incoming RTP stream

The following scenarios assume that a request for receiving mixed RTP is initiated.

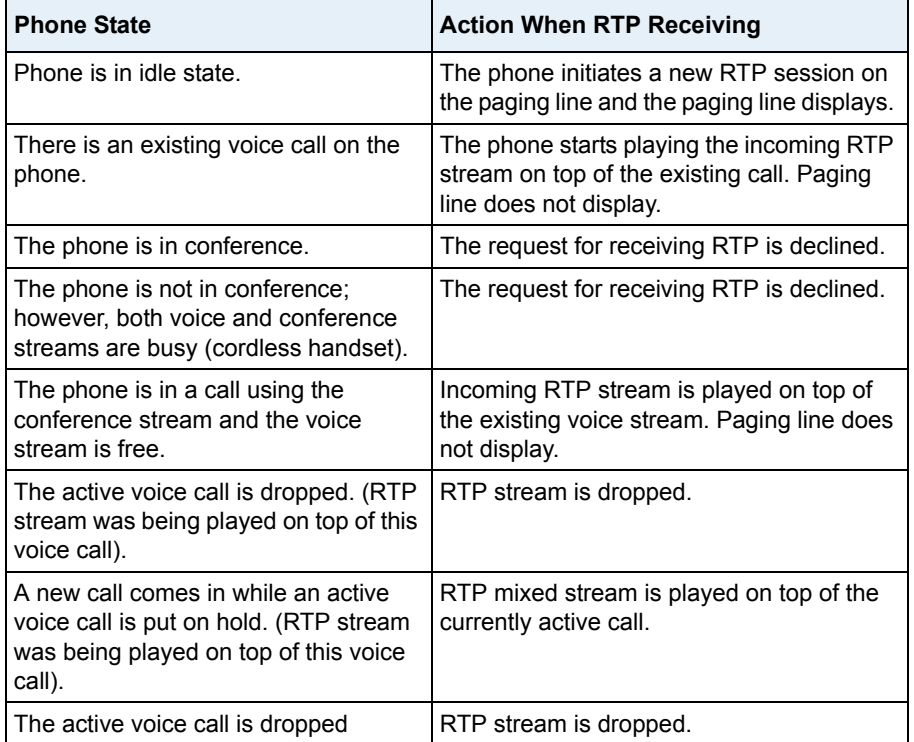

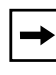

**Note:** When RTP stream is being received with RTP recording and simultaneous playing (mix), you can use the volume controls on the IP phone to adjust the volume (increase or decrease) to your specifications.

#### *Examples*

The following are examples of using the "**mix**" and "**disableIcon**" execute commands with the **AastraIPPhoneExecute** object. These commands apply to both the RTP and multicast RTP XML commands (RTPTx, RTPRx, RTPMTx, RTPMRx).

• Send mix unicast RTP stream (if there is existing voice call) to 10.30.100.20:21000. Mix icon is displayed on the phone's call screen.

```
<AastraIPPhoneExecute>
   <ExecuteItem URI="RTPTx:10.30.100.20:21000:mix">
</AastraIPPhoneExecute>
```
• Receive unicast RTP stream from 10.30.100.20 at port 21000 with the egress voice settings at 3 levels more than the current offset and play on top of the existing voice stream (if any).

```
<AastraIPPhoneExecute>
   <ExecuteItem URI="RTPRx:10.30.100.20:21000:3:mix">
</AastraIPPhoneExecute>
```
• Receive unicast RTP stream from 10.30.100.20 at port 21000 with the voice settings as used earlier and play on top of the existing voice call (if any). Also, the mixing icon is not shown on the call screen.

```
<AastraIPPhoneExecute>
   <ExecuteItem URI="RTPRx:10.30.100.20:21000:mix:disableIcon">
</AastraIPPhoneExecute>
```
### **Dialpad Passthrough for Objects**

In previous releases, when an XML application was active on the phone, it suppressed all dialpad events. This suppression was to prevent digit events from being sent to the underlying line application.

On the IP Phones, an XML Developer can now control digit passthrough while the phone is in the connected state. (This feature is only applicable to phones in the connected state). This can be done by setting the new "**allowDTMF**" attribute with the XML objects **AastraIPPhoneTextScreen**, **AastraIPPhoneFormattedTextScreen**, and **AastraIPPhoneImageScreen**. Setting this attribute to "**yes**" allows dialpad events to pass through the XML applications.

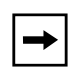

**Note:** The default behavior for this feature is to suppress dialpad events when an XML object is in focus (same as in previous releases). Other XML objects ignore this attribute.

### *Examples*

• The following is an example of setting the **allowDTMF** attribute to allow dialpad events to pass through the XML applications.

```
<AastraIPPhoneTextScreen allowDTMF="yes">
   <Title>Test</Title>
   <Text>Digits should pass through this object</Text>
</AastraIPPhoneTextScreen>
```
• The following is an example of setting the **allowDTMF** attribute to prevent dialpad events from passing through the XML applications (this is the default setting).

```
<AastraIPPhoneTextScreen allowDTMF="no">
   <Title>Test</Title>
   <Text>Digits do not pass through this object</Text>
</AastraIPPhoneTextScreen>
```
### **Non-Blocking Action URI**

The Action URI feature on the IP Phones is now enhanced to prevent the phone from hanging if the Action URIs should fail. Also, support for transparent, non-blocking, XML post execute item URI was added.

### **New XML URI Variables**

Action URIs on the phone support variables, which are replaced with their corresponding value when the URI is triggered. New XML variables have been added that can be used with an onhook Action URI, and allow for enhanced information in call records and billing applications:

- **\$\$LOCALIP\$\$** Phone's IP address
- **\$\$CALLDURATION\$\$** Duration of the current/last call
- **\$\$CALLDIRECTION\$\$** Specifies whether the current/last call was incoming or outgoing

### **XML Web Applications Button**

The IP Phones now have a feature that allows a User or Administrator to access XML-based applications via a new pre-programmed softkey called, "**WebApps**".

On the 55i, 57i, 57i CT, 9480i, and 9480i CT phones, the WebApps softkey displays on softkey 1 on the idle screen.

On the 51i, 53i, and 9143i, you can access the WebApps option in the Services menu.

You can set any programmable or softkey as a WebApps key. Pressing this key redirects the phone to a Web application provided by your Administrator.

### **XML Key Redirection**

The IP phones now allow the redirecting of phone-based hard keys to XML scripts. This allows the server to provide the phone with Redial, Transfer (Xfer), Conference (Conf), and Intercom (Icom) key features, and the Voicemail option feature, rather then accessing them from the phone-side. This feature allows you to access the redirected keys and voicemail option from the server using the IP Phone's Services Menu. By default, the server-side keys function the same as the phone-side key features.

The following table identifies the phone states that apply to each key redirection.

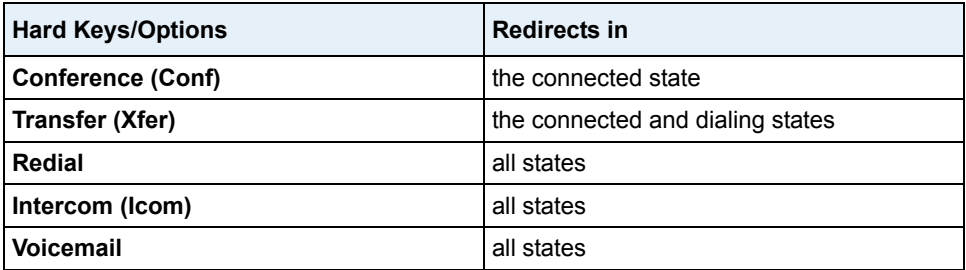

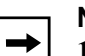

### **Notes:**

- **1.** If XML key redirection is enabled on the 51i., the **Xfer** and **Conf** menu items perform redirection.
- **2.** Key remapping takes precedence over redirecting.
- **3.** Disabling the redial, conference, or transfer features on the phone
- also disables the redirection of these keys.

The following URI configuration parameters control the redirection of the keys and the voicemail option:

- **redial script**
- **xfer script**
- **conf script**
- **icom script**
- **voicemail script**

An Administrator can configure the XML key, redirection URI parameters using the configuration files only.

### *Configuring XML Redirection of the Redial, Xfer, Conf, and Icom Keys, and the Voicemail Option*

Use the following script parameters to redirection the Redial, Xfer, Conf, and Icom keys, and the Voicemail Option so that these features are provided by the server instead of the phone.

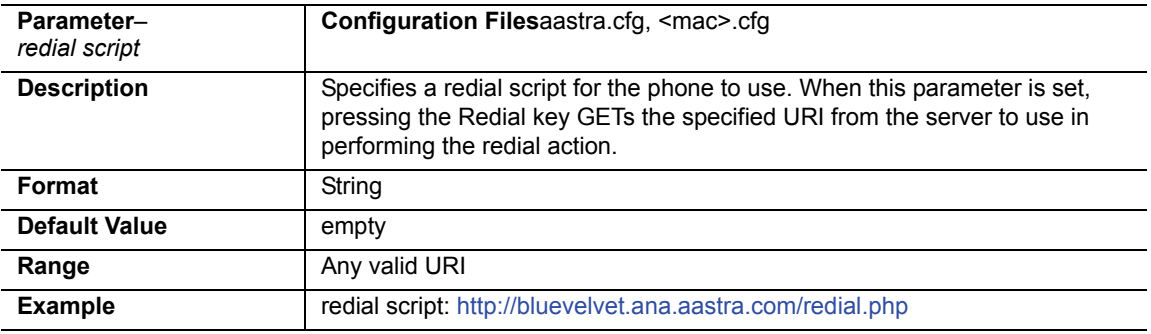

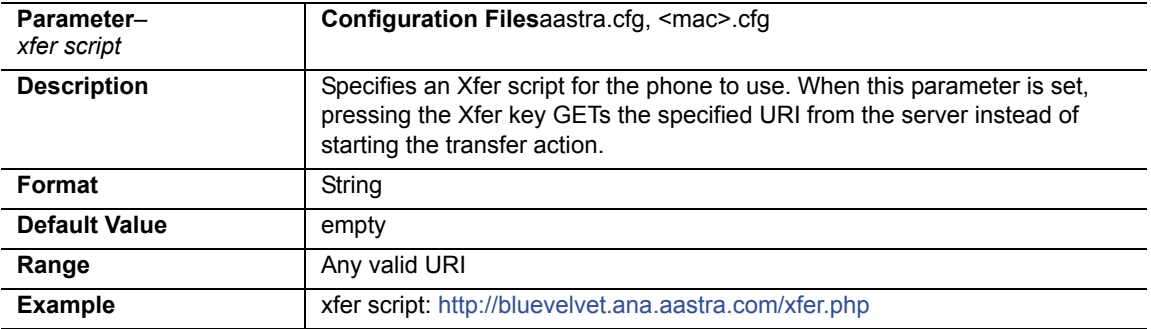

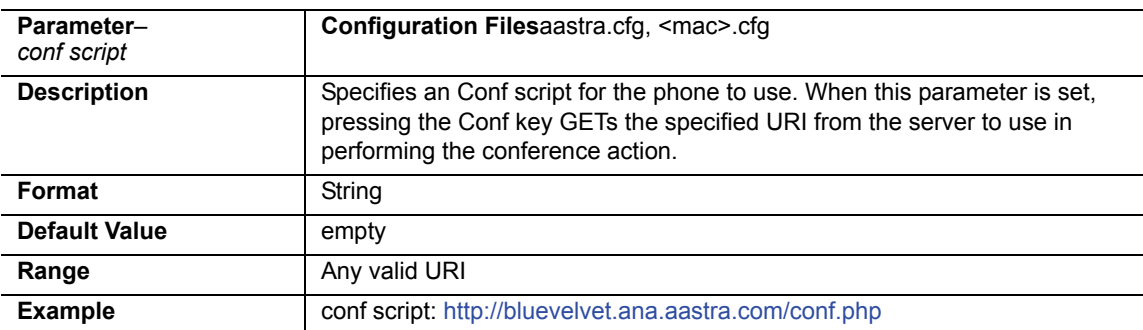

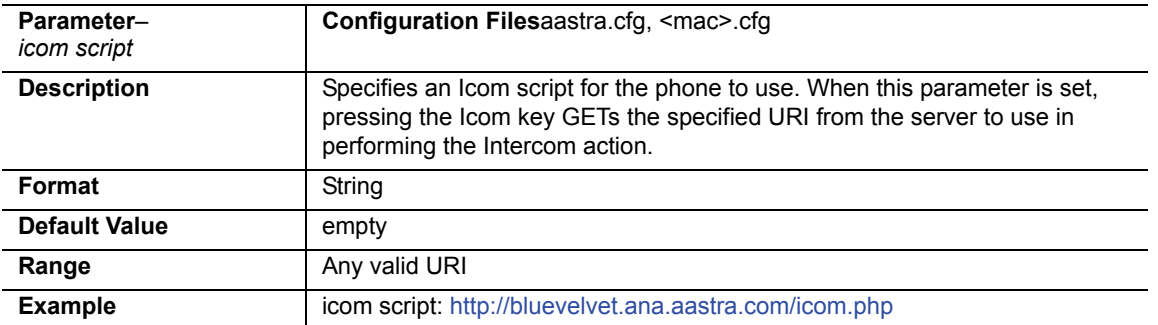

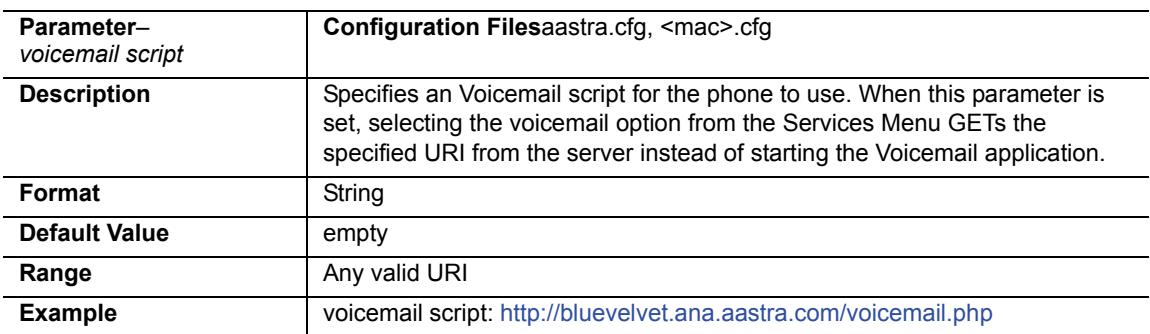

### **Options Key Redirection**

(for Options Menu on all phones and Services Menu on 51i)

The IP phones now allow the redirecting of the Options Key (Options Menu on all phones and Services Menu on the 51i) to an XML script. This allows the server to provide the phone with available options, rather then accessing them from the phone-side. You access the Options Key XML script by pressing the Options Key. You can still access the Options Menu from the phone-side by pressing and holding the Options key to display the phone-side Options Menu.

The following URI configuration parameter controls the redirection of the Options Key:

**• options script** 

### **IMPORTANT NOTES**

- If no Options URI script is configured, the local Options Menu on the phone displays as normal.
- If you configure password access to the Options Menu, this password is required when accessing the local Option Menu, but is not required for the Options Key redirection feature.
- Pressing the Options Menu for redirection from the server does not interfere with normal operations of the phone (for example, pressing the options menu when on a call does not affect the call).
- If the phone is locked, you must unlock the phone before accessing the Options Menu redirect feature. After pressing the Options Key, the phone displays a screen that allows you to unlock the phone before continuing.
- On the 51i, the redirection feature works after selecting "Options" from the Services Menu. To display the original Options Menu, press and hold the Services key.

An Administrator can configure the XML Options Key (or Services Key on the 51i), redirection URI parameter using the configuration files only.

# *Configuring XML Redirection of the Options Key (Services Key on the 51i)*

Use the following parameter to configure XML redirection of the Options Key (or Services Key on the 51i).

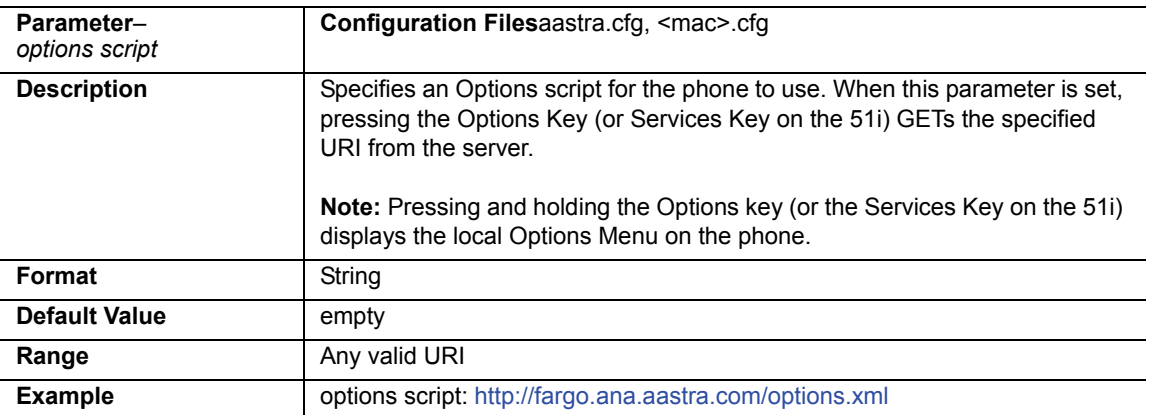

### **XML Applications and Off-Hook Interaction**

In Release 2.3, a feature has been implemented that prevents the phone from going into the off-hook/dialing state when the handset is off-hook and the call ends.

In previous releases, the phone behaved as in the following scenario:

You are in a call using the handset and the phone displays an XML application. The far-end terminates the call, and a new XML application gets pushed/pulled onto the display. Since the handset is off-hook and in idle mode, the "offhook idle timer" starts. When this timer expires, the phone applies dial tone and moves to the off-hook/dialing state, which then destroys the XML application that was being displayed.

In Release 2.3, you can set an "**auto offhook**" parameter that determines whether or not the phone is prevented from entering the off-hook/dialing state, if the handset is off-hook and the call ends.

An Administrator can enable or disable the "**auto offhook**" parameter using the configuration files only.

### *Configuring the Off-Hook Interaction Feature*

Use the following parameter to configure the XML application and off-hook interaction feature.

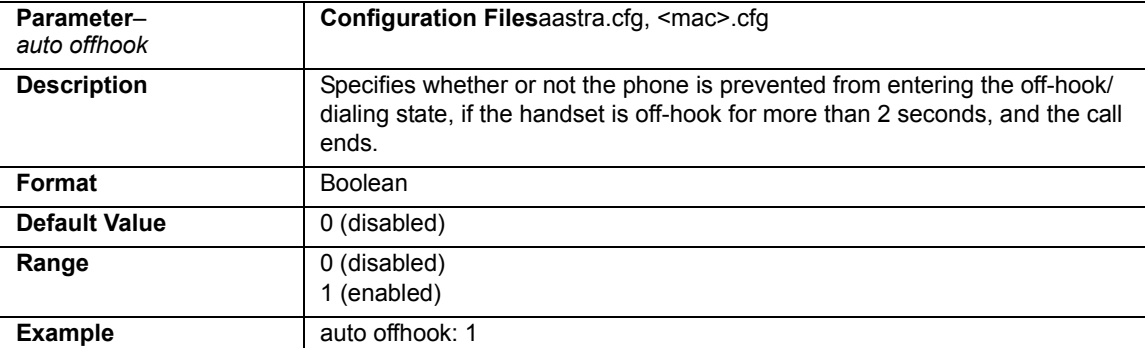

### **XML URI for Key Press Simulation**

Release 2.3 provides a feature that allows an XML Developer or Administrator to define XML Key URIs that can send key press events to the phone, just as if the physical hard key, softkey, or programmable key were pressed on the phone.

When the Key URI event is sent from the server to the phone, the phone initiates the event as if the key was physically pressed. If the key is not present on the phone (hard key) or not available (softkey or programmable key), when the phone receives the URI, the event is discarded. If you are in the process of changing the softkey or programmable key setting, or the key is disabled while the event is being processed, the request is discarded. The phone maps key events to it's physical keys and not to it's mapped logical keys.

The following table identifies the XML URIs for pressing buttons on the phone..

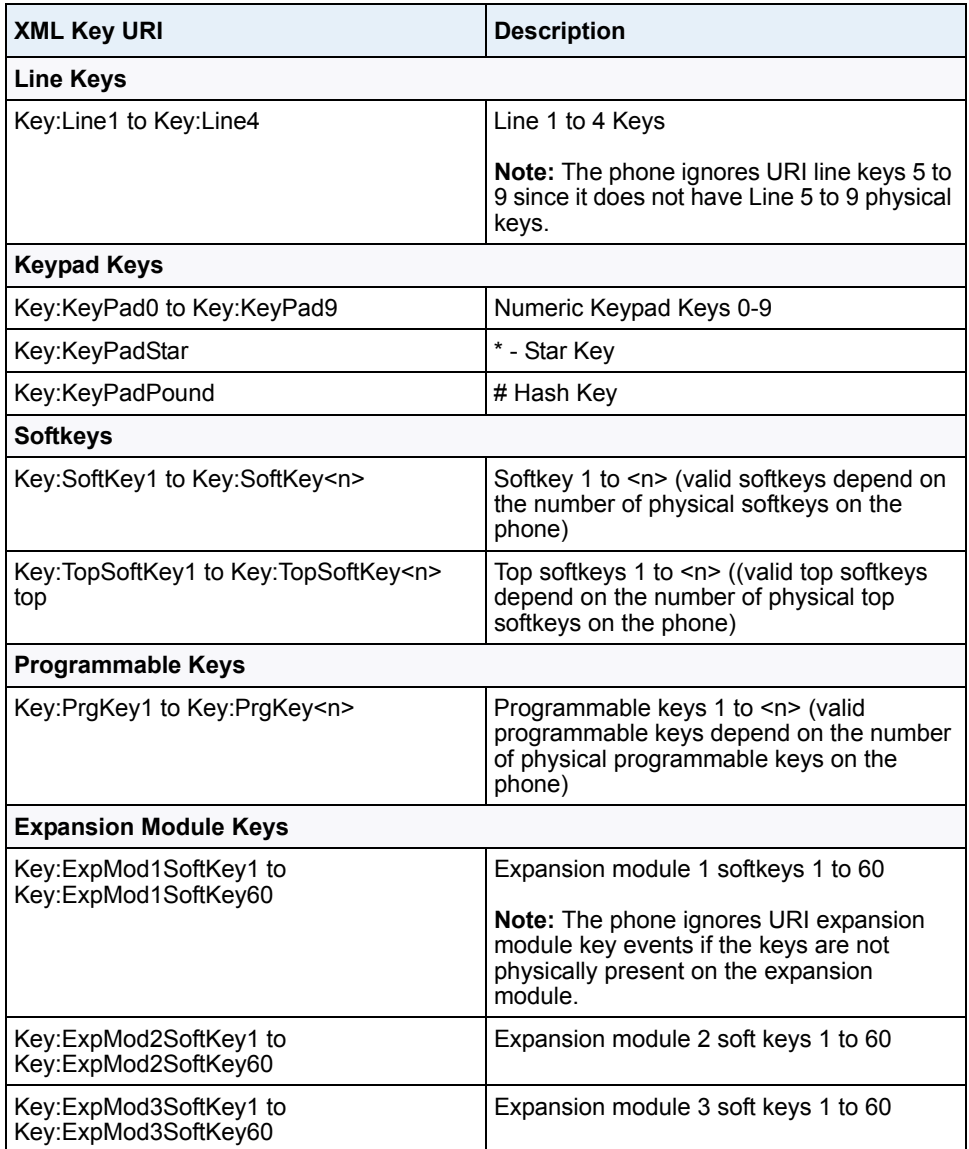

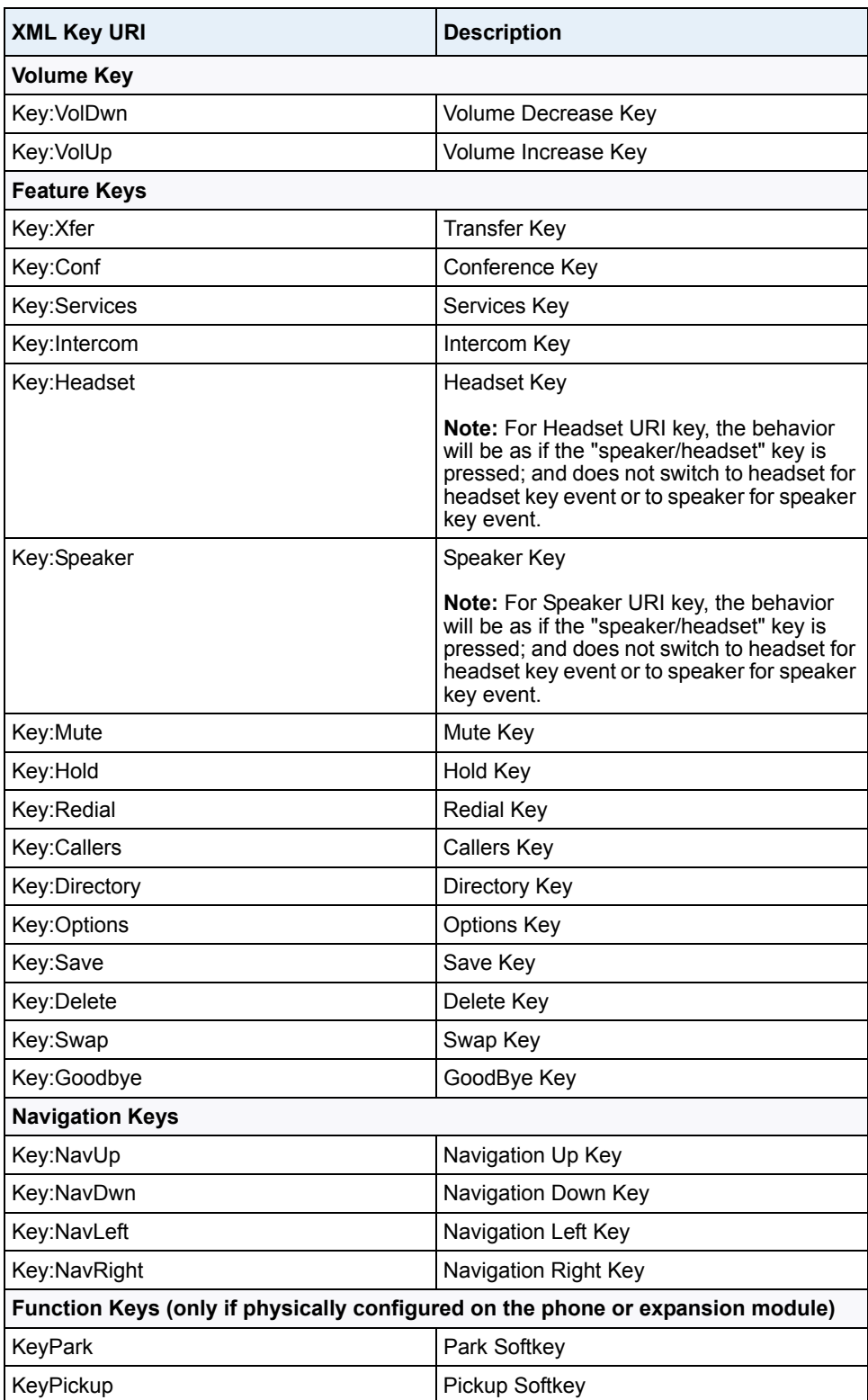

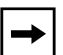

### **Notes:**

**1.** If the URI key is a valid key, the phone executes the key regardless of the current state on the phone.

**2.** Park and Pickup XML URI softkeys are available **ONLY** if these features are physically configured on the phone or expansion module.

### **Examples**

There are two ways to format the XML key URI:

*For XML Post Messages*

<ExecuteItem URI="<XML Key URI>" />

Example: **<ExecuteItem URI="Key: Line1" />**

*For XML Key Scripts*

<URI><XML Key URI></URI>

Example: **<URI>Key: Line1</URI>**

<SoftKey index="1"> <Label>Keypad1</Label> **<URI>Key: Line1</URI>** </SoftKey>

### **Using XML Commands to Reset Local Data on the Phone**

Release 2.3 provides new XML commands that allow an XML Developer to delete and reset the phone's directory, callers list, redial list, and the *local.cfg* file. You use these commands with the **AastraIPPhoneExecute** object. The following table identifies the new XML commands to reset data on the phone.

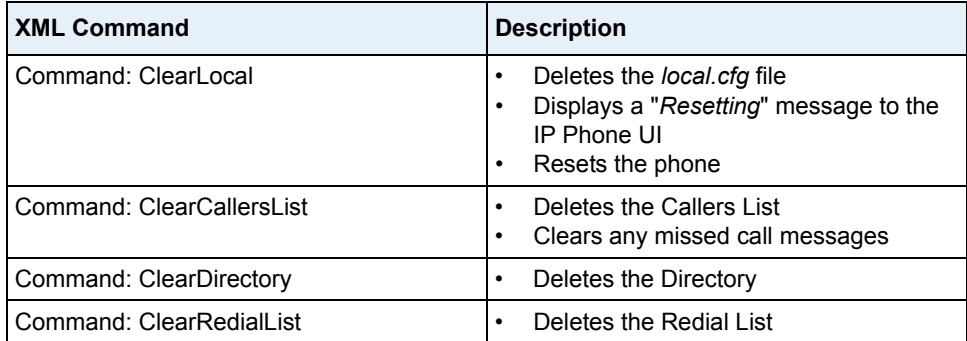

### **Examples**

The following examples illustrate the use of the new XML commands to delete and reset data on the phone. The command is shown in bold.

```
<AastraIPPhoneExecute>
   <ExecuteItem URI="Command: ClearLocal"/>
</AastraIPPhoneExecute>
<AastraIPPhoneExecute>
   <ExecuteItem URI="Command: ClearCallersList"/>
</AastraIPPhoneExecute>
<AastraIPPhoneExecute>
   <ExecuteItem URI="Command: ClearDirectory"/>
</AastraIPPhoneExecute>
<AastraIPPhoneExecute>
   <ExecuteItem URI="Command: ClearRedialList"/>
</AastraIPPhoneExecute>
```
**Note:** The XML commands to reset local data on the phone are not applicable to the Model CT handsets.

### **Action URI Disconnected Feature**

A new parameter, "**action uri disconnected**" has been added to Release 2.3 that allows a disconnect event to occur when the phone transitions from any active state (outgoing, incoming, connected, or calling) to an idle state. A new line variable called "**\$\$LINESTATE\$\$**" has also been added to Release 2.3 that an Administrator can use with the "action uri disconnected" parameter as well as with existing XML URI parameters.

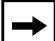

**Note:** The **\$\$LINESTATE\$\$** variable is optional and not required when enabling the "**action uri disconnected**" parameter.

If the Administrator enables this feature (by specifying a disconnect URI), when a call is disconnected, the phone checks to see if the event has a Disconnect URI configured. If the phones finds a configured URI with a \$\$LINESTATE\$\$ variable, it replaces the \$\$LINESTATE\$\$ variable with the appropriate line state of the current active line. After all of the variables are bound, the phone executes a GET on the URI. The following table lists the applicable values for the \$\$LINESTATE\$\$ variable.

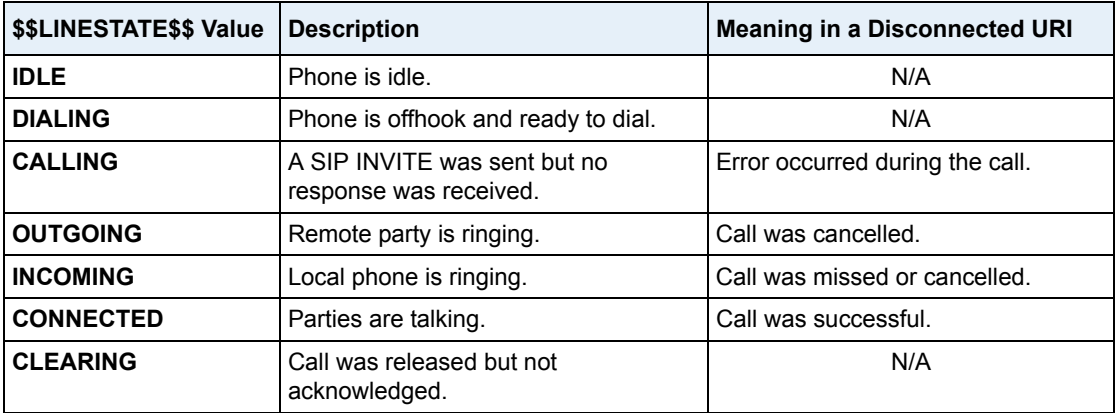

The Action URI Disconnect feature allows an Administrator to determine the reason for the disconnect if required.

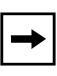

**Note:** If you enable the Action URI Disconnect feature by specifying a URI, the URI is called when any disconnect event occurs including an intercom call or a conference setup.

### *Example*

If you enter the following string on Phone A for the "**action uri disconnected"** parameter:

```
action uri disconnected: http://fargo.ana.aastra.com/
disconnected.xml?state=$$LINESTATE$$
```
and then Phone A calls Phone B, Phone B answers and then hangs up, Phone A executes a GET on:

**http://fargo.ana.aastra.com/disconnected.xml?state=CONNECTED**

which is what the remote server receives.

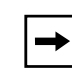

**Note:** If the phone can't find the Action URI you specify, it returns a "NULL" response. For example, **http://fargo.ana.aastra.com/disconnected.xml?state=**

An Administrator can enable the disconnect feature using the configuration files or the Aastra Web UI.

### *Configuring the Action URI Disconnect Feature Using the Configuration Files*

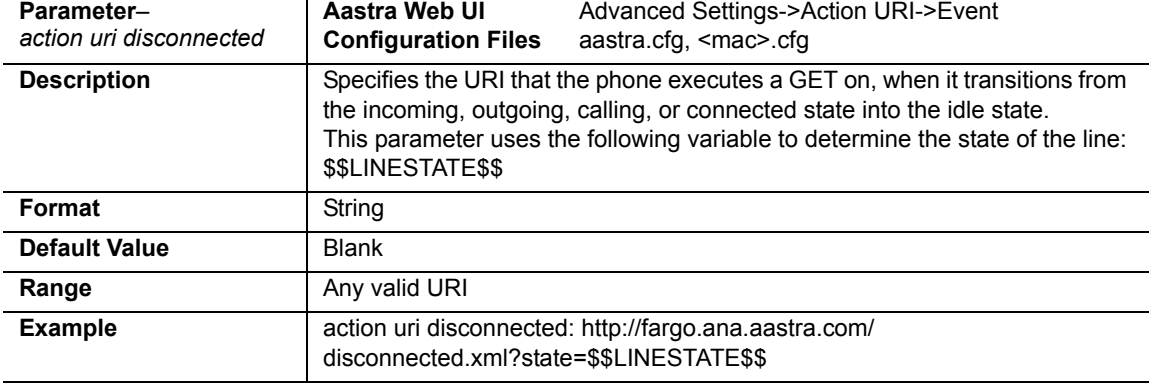

Use the following parameter to configure the Action URI Disconnect feature.

# *Configuring the Action URI Disconnect Feature Using the Aastra Web UI*

Use the following procedure to configure the Action URI Disconnect feature.

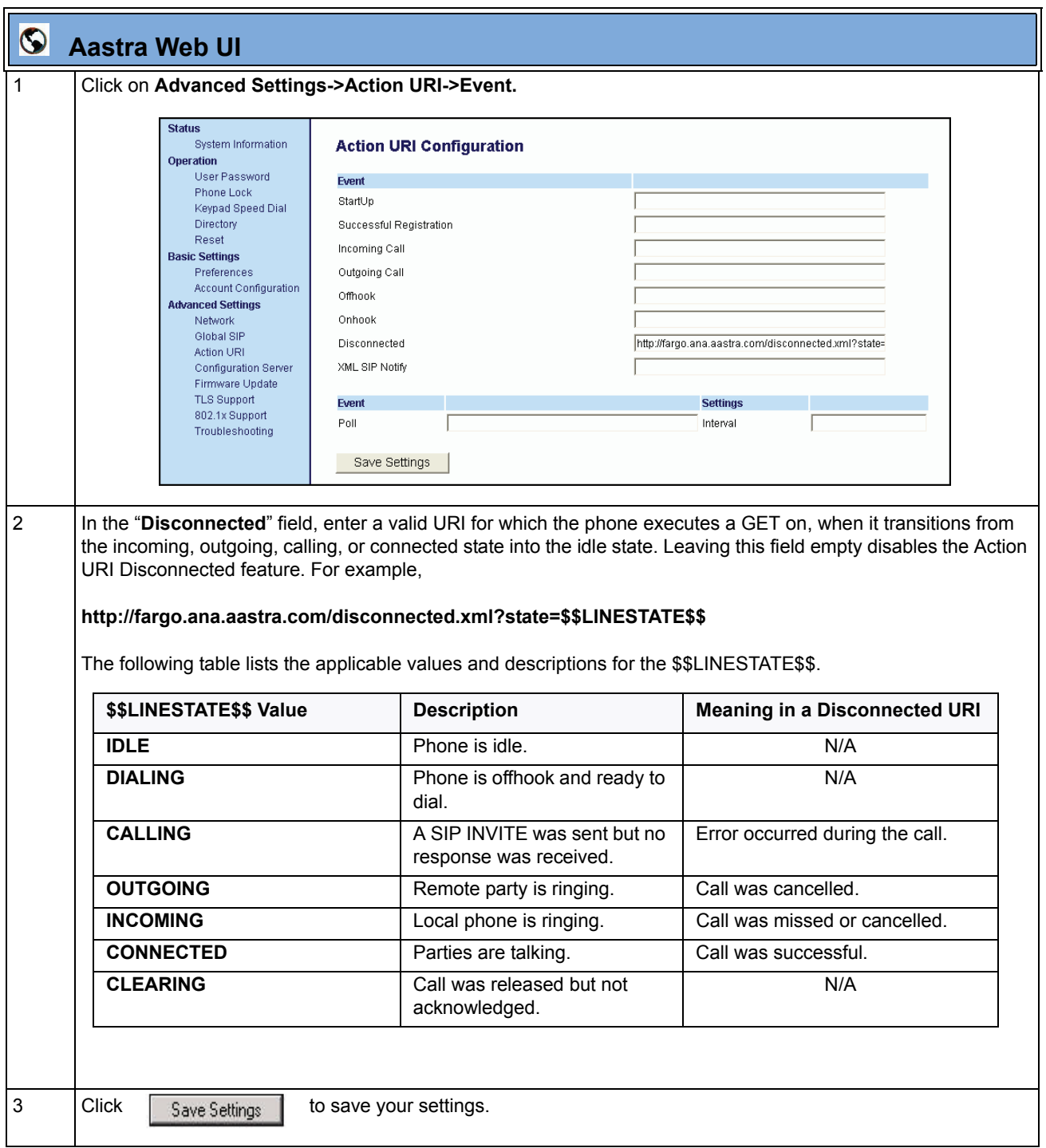

### **User Interface Features**

### **Preferred Line Focus Feature**

In previous releases of the IP Phones, after a call (incoming or outgoing), the phone would stay on the line that was used for that call. For example, if you made a call on Line 2, then after the call, the display would be showing line 2. Then when you picked up the handset, the phone would go offhook on line 2.

In Release 2.3, an Administrator or User can now define a **preferred line** as well as a **preferred timeout**. If a preferred line is selected, after a call ends (incoming or outgoing), the display switches back to the preferred line. Next time you go off-hook, you pickup on the preferred line. You can specify the number of seconds it takes for the phone to switch back to the preferred line using the "**preferred timeout**" parameter.

An Administrator can configure the "**preferred line**" and the "**preferred timeout**" parameters using the configuration files or the Aastra Web UI. A User can configure these parameters using the Aastra Web UI only.

The following table provides the behavior of the preferred line focus feature with other features on the phone.

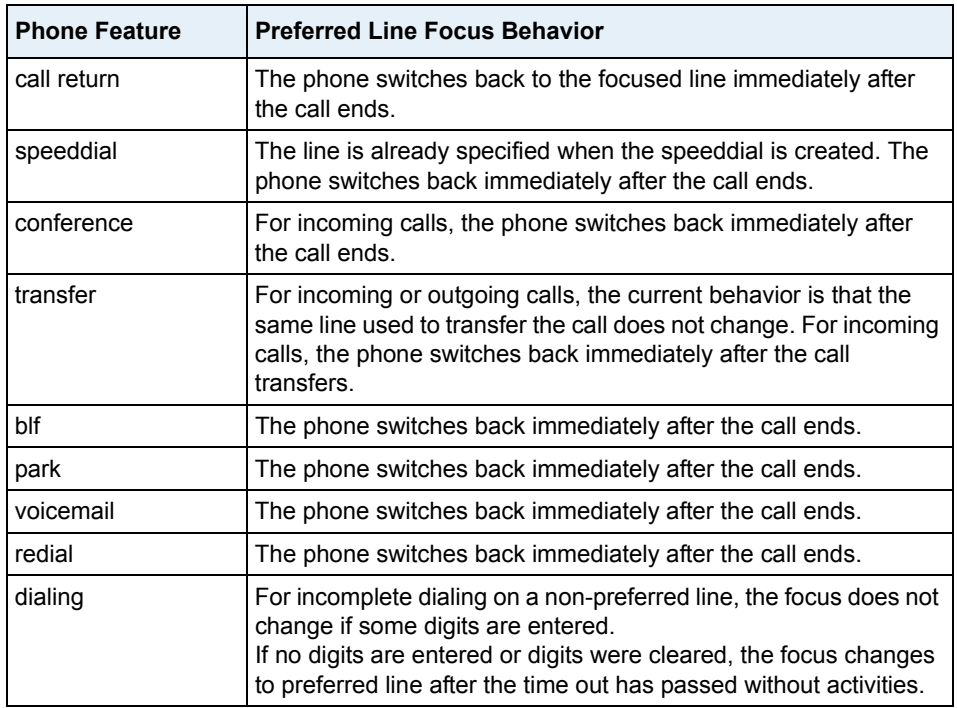

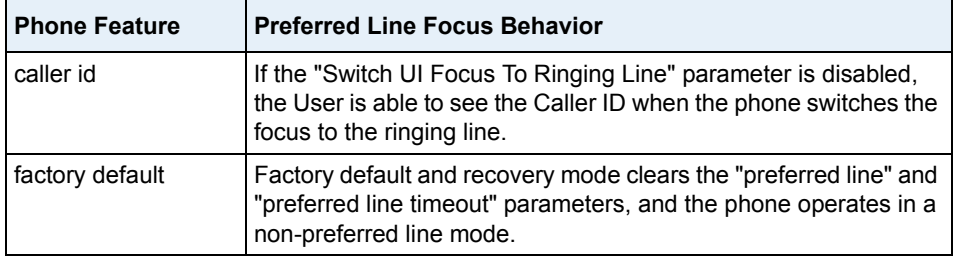

# ➡∣

**Notes: 1.** If you specify a value of "**0**" for the **preferred line** parameter, it disables the preferred line focus feature. The phone behaves as in previous releases.

**2.** If you specify a value of "**0**" for the **preferred line timeout** parameter, the phone returns the line to the preferred line immediately.

### *Configuring Preferred Line Focus via the Configuration Files*

Use the following parameters to configure preferred line focus using the configuration files.

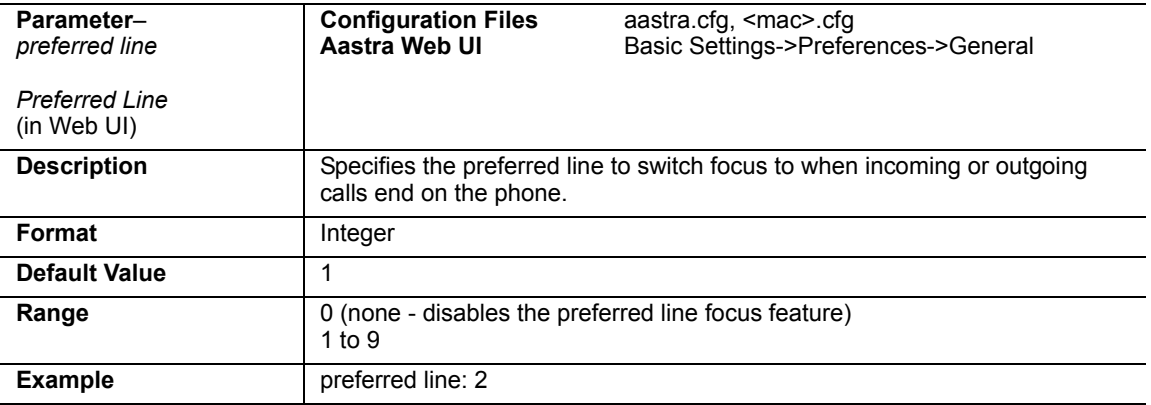

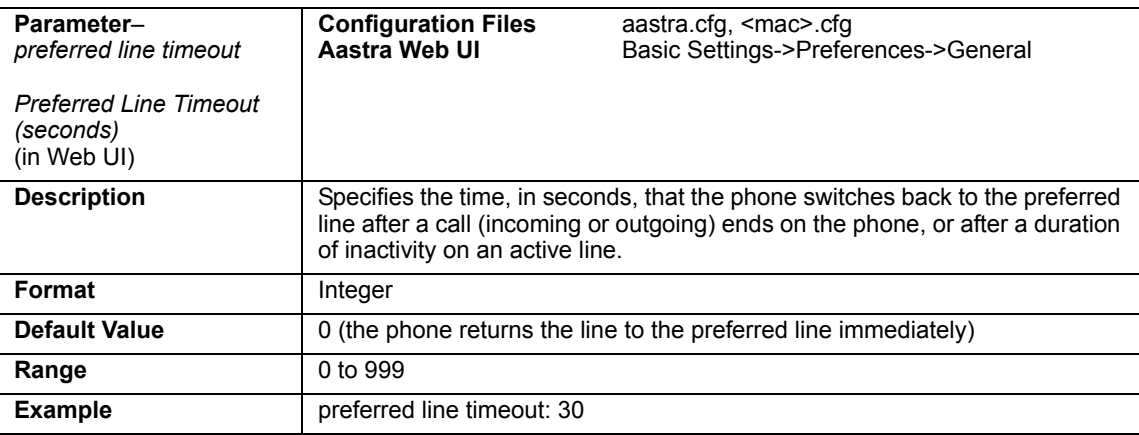

## *Configuring Preferred Line Focus via the Aastra Web UI*

Use the following parameters to configure preferred line focus using the Aastra Web UI.

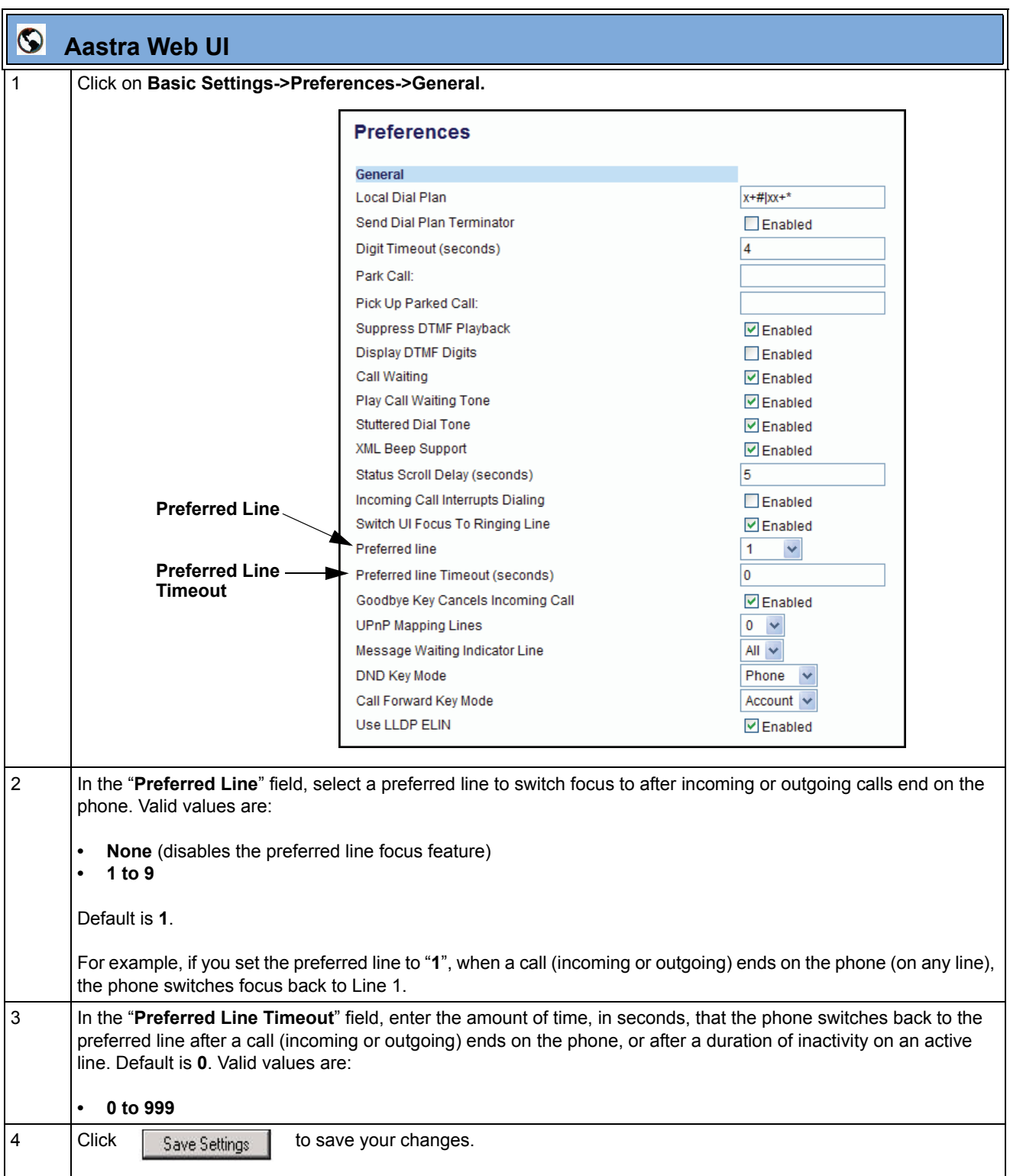

### **Dialpad Speeddial Supported on All Phones**

Previously, only the 51i IP Phone supported a dialpad speeddial feature using the IP Phone UI or the Aastra Web UI. In Release 2.3, all the phones now support this feature. Using the IP Phone UI or the Aastra Web UI, an Administrator or User can create speeddial keys on the dialpad.

For more information about speeddial keys, see your model-specific User Guide.

### *Creating a Speeddial Key using the IP Phone UI*

In addition to creating speeddial keys by pressing and holding a key on the keypad, you can also select "**Speed Dial Edit**" at the path *Options->Preferences->Speed Dial Edit*. Use the following procedure to create speeddial keys using the IP Phone UI

You can cancel out of the speeddial editing process at any time without saving, by pressing the  $\sqrt{P}$  key.

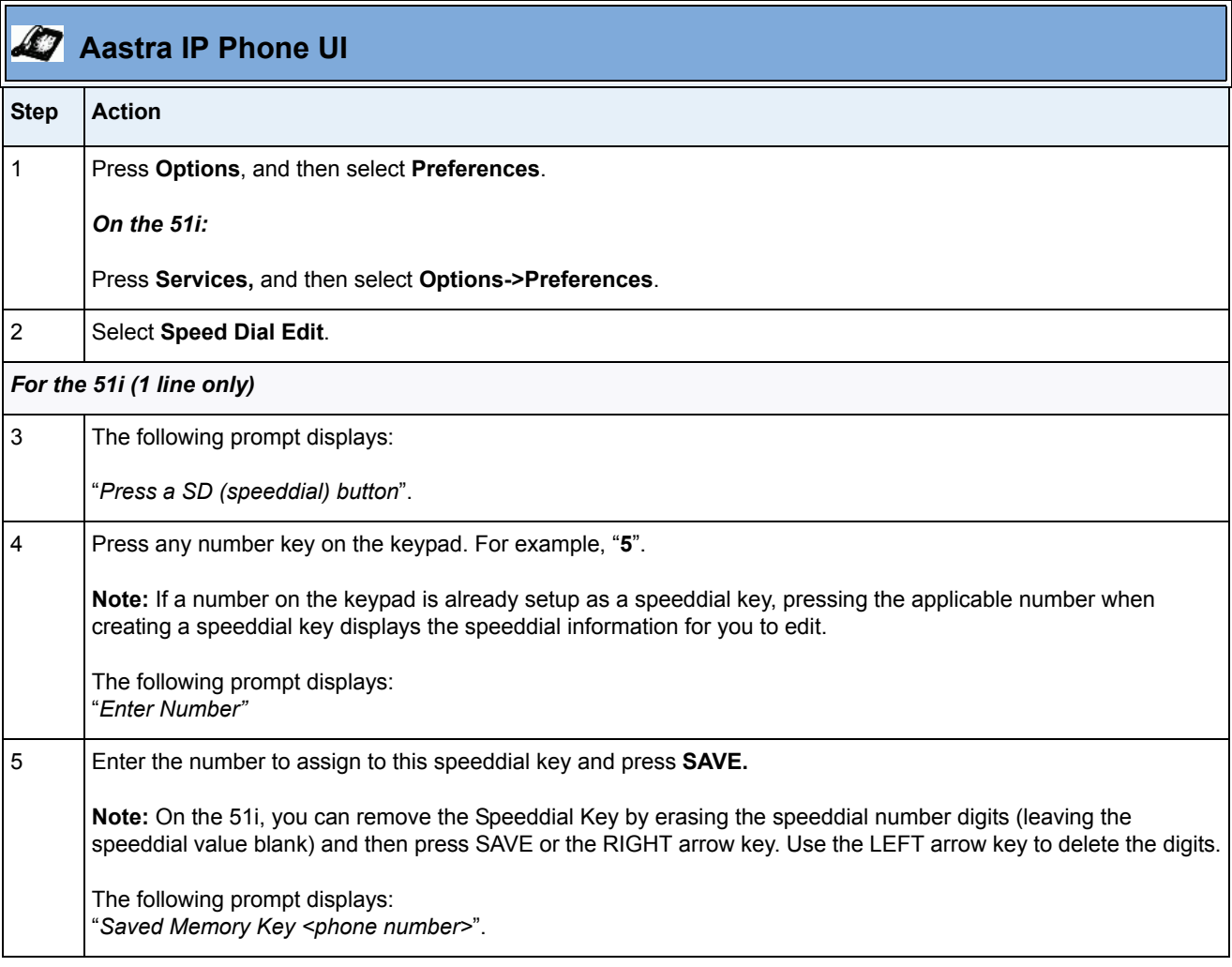

 $\overline{\phantom{0}}$ 

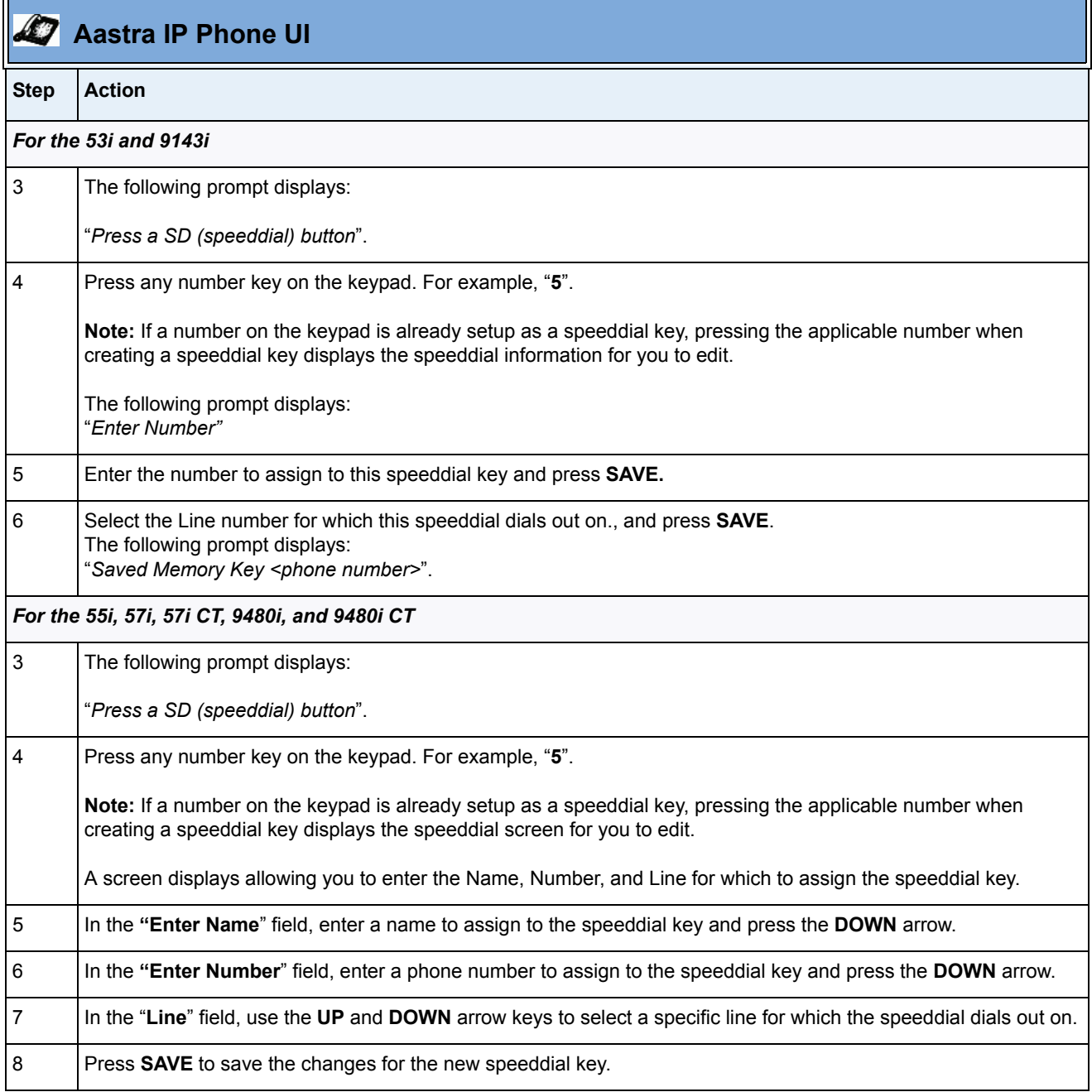

 $\mathbf{r}$ 

# *Creating a Speeddial Key using the Aastra Web UI*

Use the following procedure to create a speeddial key using the Aastra Web UI.

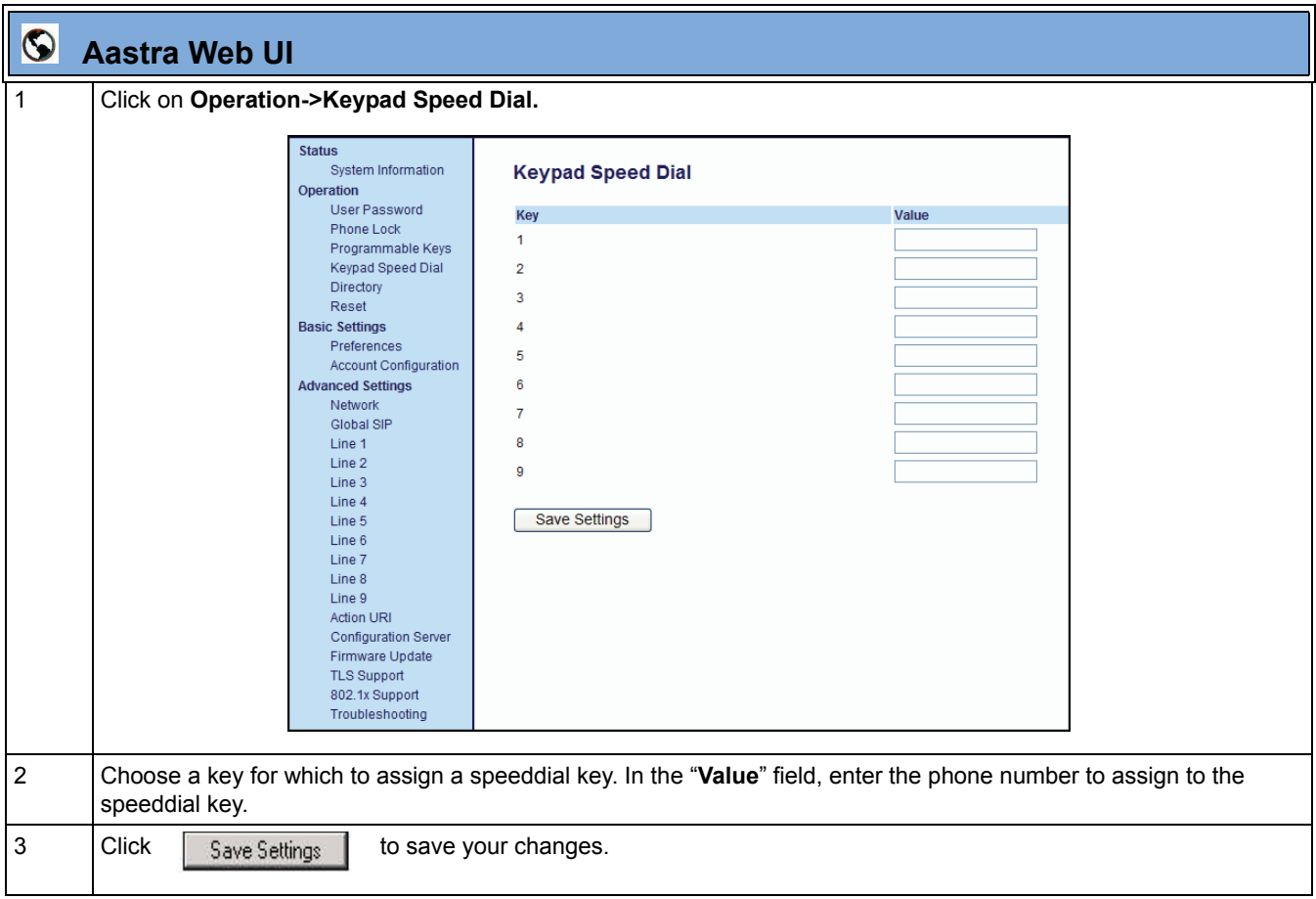

### **UTF- 8 Codec for Multi-National Language Support**

The IP Phones, expansion modules, and cordless handsets previously supported ISO 8859-1 (Latin1) language. The IP Phones and expansion modules now include support for ISO 8859-2 (Latin2) of multi-national languages when displaying and inputing in the IP Phone UI and the Aastra Web UI.

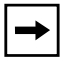

**Note:** This feature is not applicable to the handsets on the 57i CT and the 9480i CT.

UTF-8 is also compatible with XML encoding on the IP Phones.

The following table illustrates the Latin 2 character set now used on the IP Phones.

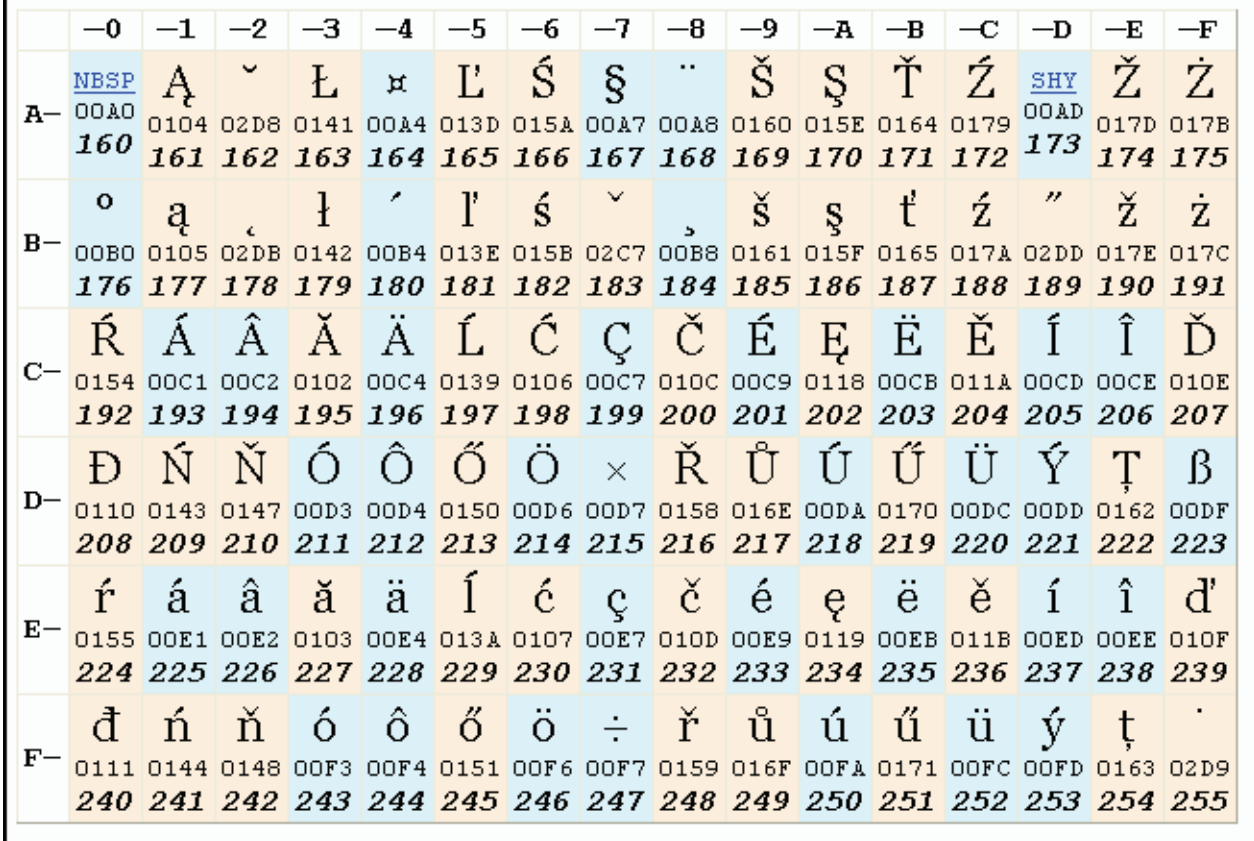

## **Addition of New Timezone and Country Codes**

In Release 2.3, the following new timezones and country codes have been added.

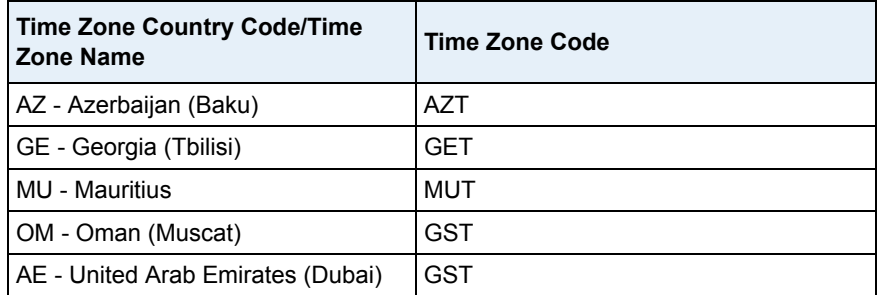

# **SIP Features**

### **P-Asserted-Identity (PAI) Support in UPDATE message**

In previous releases, the IP Phones supported P-Asserted-Identity (PAI). In Release 2.3, the phones now support PAI header in the UPDATE message, according to draft-ietf-sipping-update-pai-00. This feature is always enabled.

If an UPDATE is received with a PAI header from a trusted source, the phone updates the display with this information. The phone ignores any PAI received from untrusted entities.

### **DTMF Tones in Info Requests**

In Release 2.3, the phones now support decoding and playing out DTMF tones sent in SIP INFO requests. The following is now supported:

- Support signals  $0-9, \#$ ,  $*$
- Support durations up to 5 seconds

### **Ignore Out of Sequence Errors**

In Release 2.3, an Administrator can configure the phone via the "**sip accept out of order requests**" parameter to ignore CSeq number errors on all SIP dialogs on the phone. When this parameter is enabled, the phone no longer verifies that the sequence numbers increase for each message within a dialog, and does not report a "CSeq Out of Order" error if they do not increase.

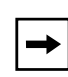

**Note:** As the default Asterisk configuration does not fully track dialogs through a reboot, it is recommended that this parameter be enabled when using the BLF feature with an Asterisk server. If you do not enable this feature, then rebooting the Asterisk server may cause BLF to stop working. With this parameter enabled, the BLF key starts working again when the phone re-subscribes, which by default, are one hour apart.

### *Enabling/Disabling "Out of Order SIP Requests"*

**Parameter**– *sip accept out of order requests* **Configuration Files** aastra.cfg, <mac>.cfg **Description** Enables a workaround for non-compliant SIP devices (for example, Asterisk) which do not increment the CSeq numbers in SIP requests sent to the phone. **Format** Boolean **Default Value** 0 (disabled) **Range** 0 (disabled) 1 (enabled) **Example** sip accept out of order requests: 1

Use the following parameter to enable or disable the SIP out of order requests.BL

### **SIP BLA Expires Timer**

Release 2.3 now includes a SIP BLA subscription period parameter that allows an Administrator to set the amount of time, in seconds, of the BLA subscription period.

If this parameter is set to zero (0), the phone uses the value specified for the BLA expiration in the subscribe message received from the server. If no value is specified in the Subscribe message received from the server, the phone uses the default value of 300 seconds.

You can configure this parameter using the configuration files or the Aastra Web UI.

## *Configuring SIP BLA Expirey Timer Using the Configuration Files*

Use the following parameters to configure the BLA expirey timer using the configuration files.

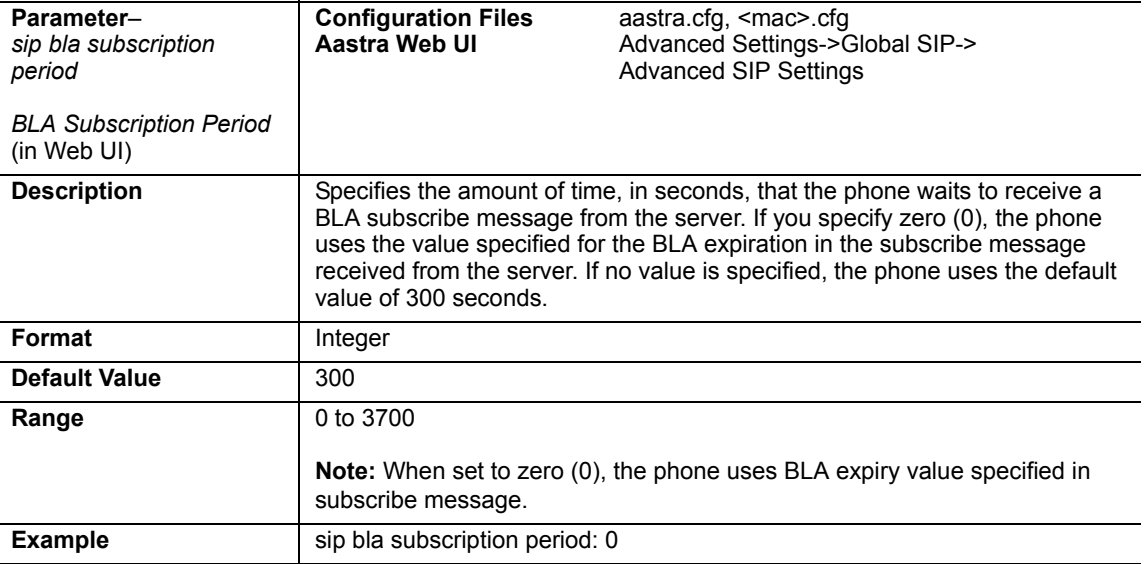

# *Configuring SIP BLA Expirey Timer Using the Aastra Web UI*

Use the following procedure to configure the SIP BLA Subscription Period using the Aastra Web UI.

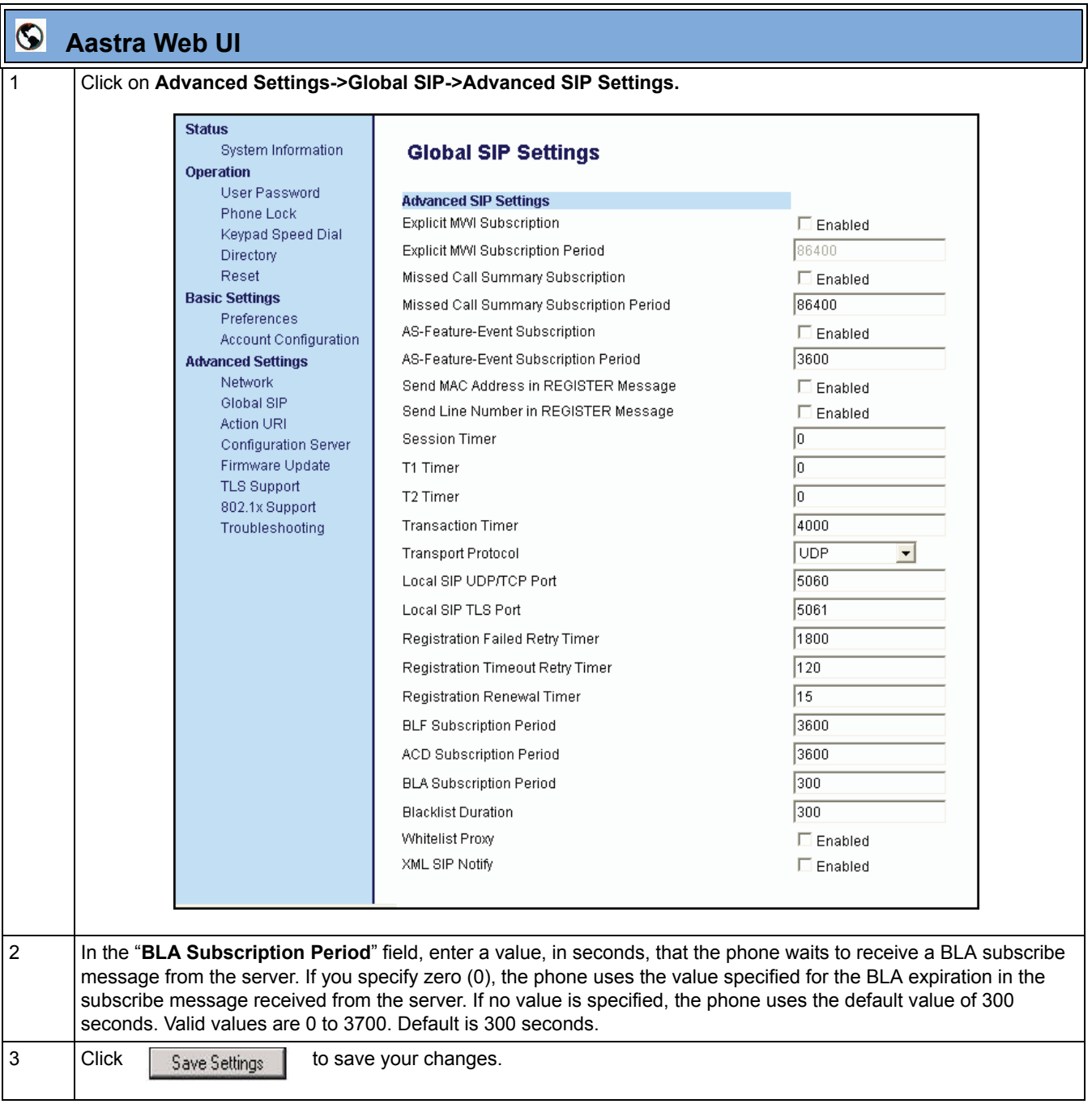

# **Troubleshooting Features**

### **WatchDog Task Feature**

Release 2.3 provides a troubleshooting feature called the "**WatchDog**" task that monitors the status of the phones and provides the ability to get stack traces from the last time the phone failed. When the phone detects a failure (i.e., a crash), it automatically reboots. You can view a WatchDog crash file using the Aastra Web UI at the path, *Advanced Settings->Troubleshooting*. You can enable/disable the WatchDog task using the configuration files or the Aastra Web UI.

### *Enabling/Disable WatchDog Using the Configuration Files*

Use the following parameter to enable/disable the WatchDog task for the IP Phones using the configuration files.

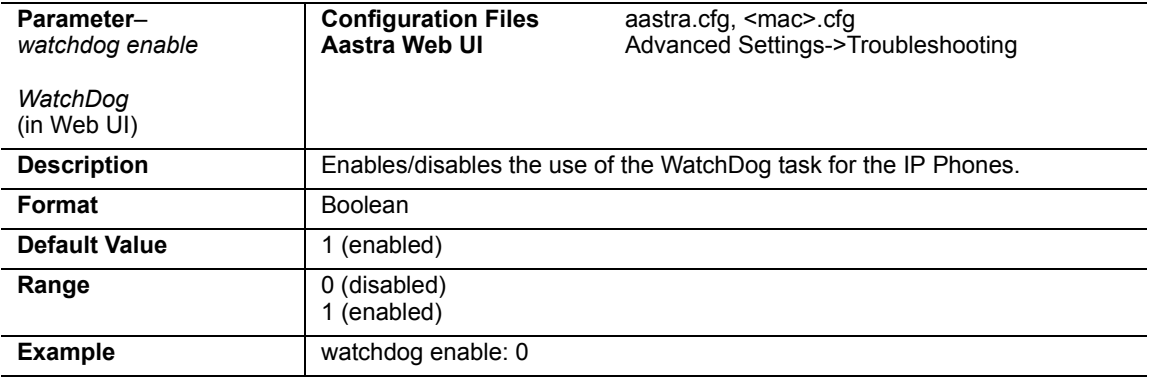

### *Enabling/Disable WatchDog Using the Aastra Web UI*

Use the following procedure to enable/disable the WatchDog task for the IP Phones using the Aastra Web UI. You can also view the "Crash Log" generated by the WatchDog task using the Aastra Web UI.

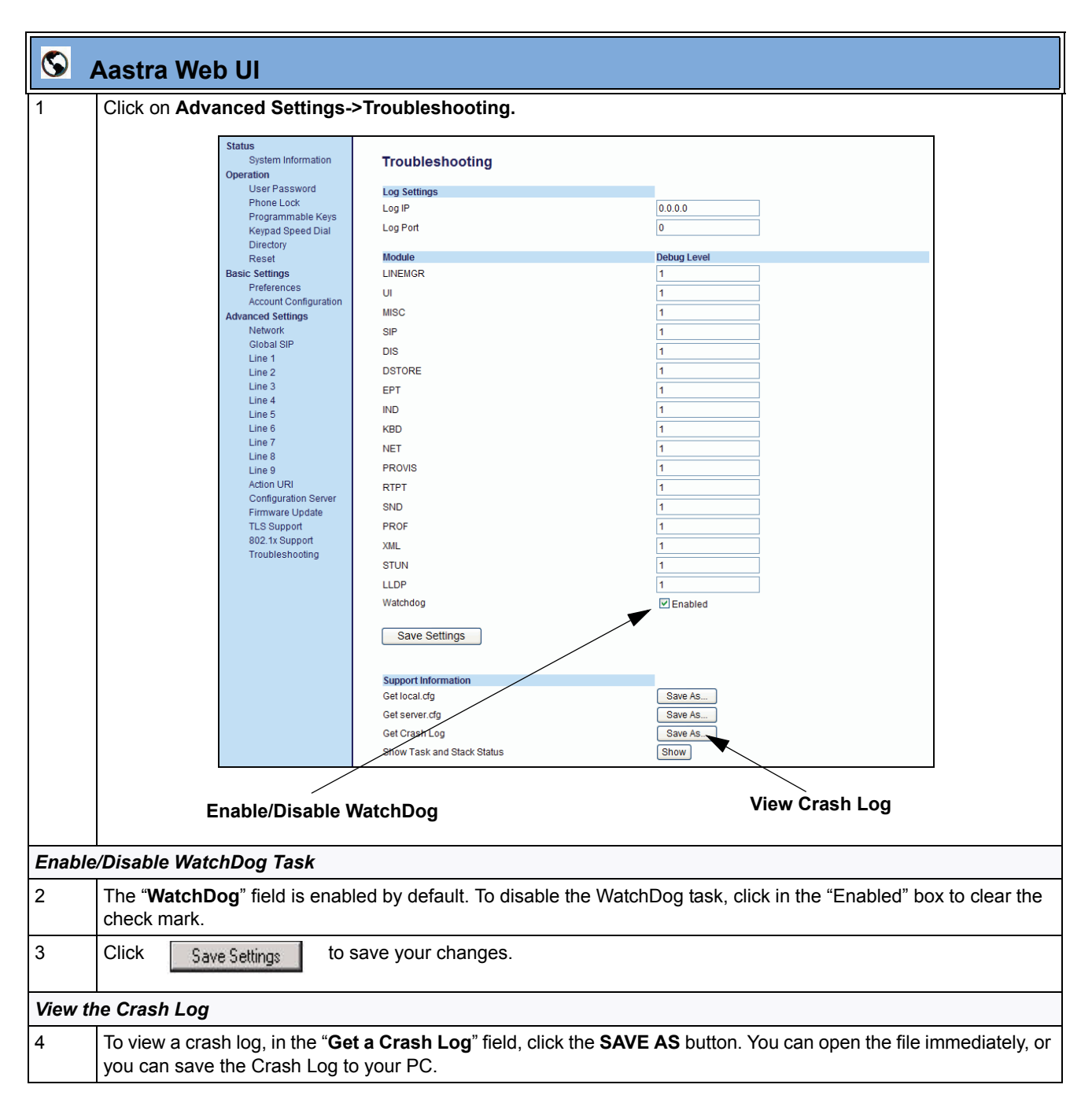

# **Issues Resolved in Release 2.3**

This section describes the issues resolved on the 9143i, 9480i, 9480i CT, and the 5i Series IP phones in Release 2.3. The following table provides the issue number and a brief description of each fix.

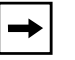

**Note:** Unless specifically indicated, these resolved issues apply to all phone models*.*

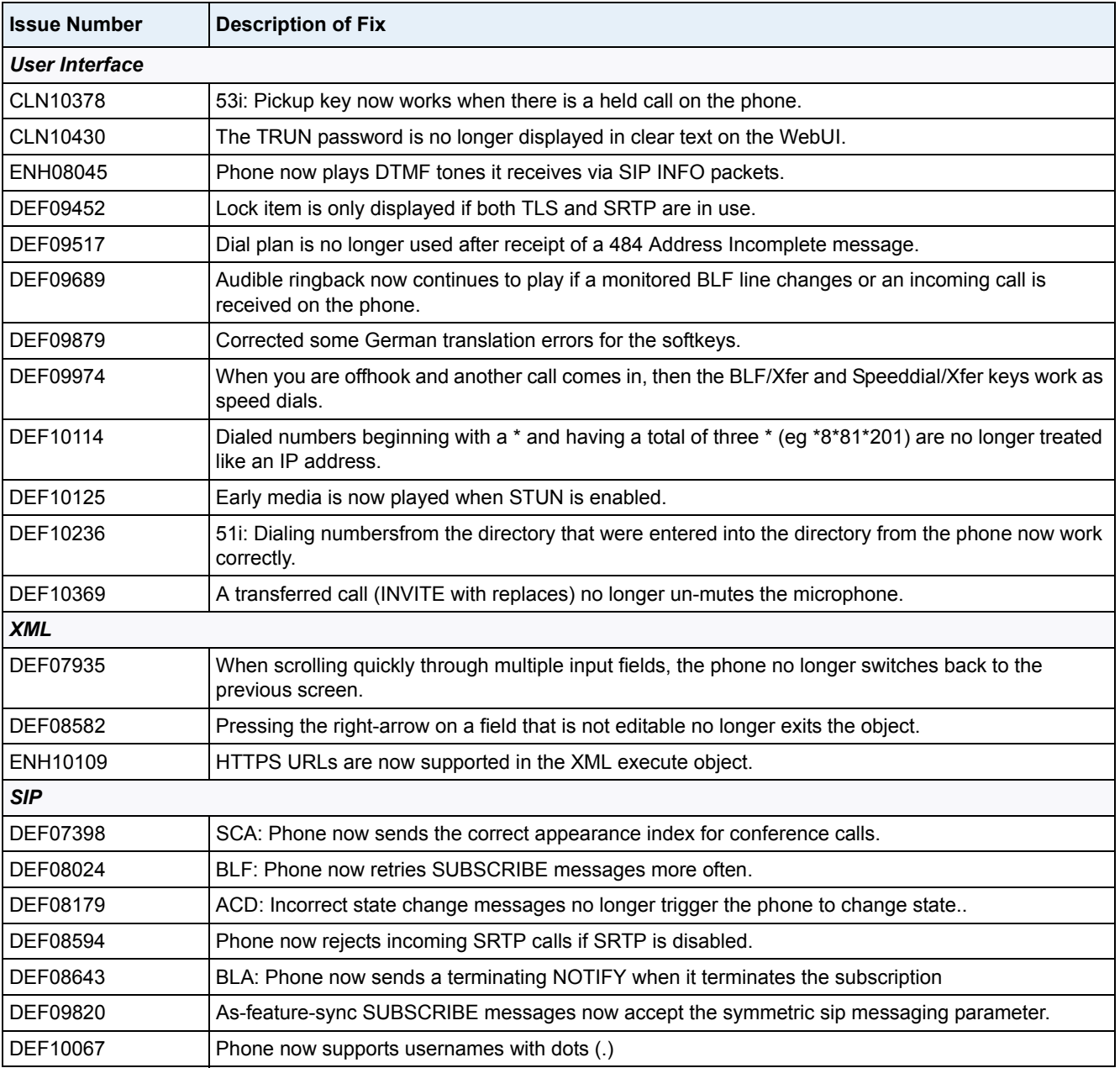

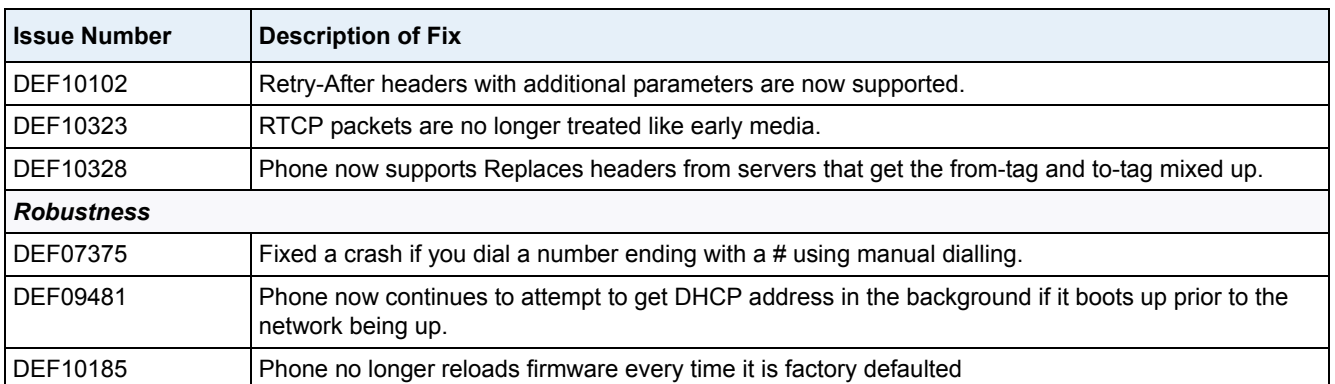

# **Contacting Aastra Telecom Support**

If you've read this release note, and consulted the Troubleshooting section of your phone model's manual and still have problems, please send inquiries via email to beta support@aastra.com.

# **Generic SIP IP Phone Models 9143i, 9480i, 9480i CT, and 5i Series**

2.3 Release Notes

Copyright © 2008 Aastra Telecom. All rights reserved. Information in this document is subject to change without notice. Aastra Telecom assumes no responsibility for any errors that may appear in this document. Product capabilities described in this document pertain solely to Aastra Telecom's marketing activities in the U.S. and Canada. Availability in other markets may vary.

RN-001029-02 Rev 00 Release 2.3 June 2008

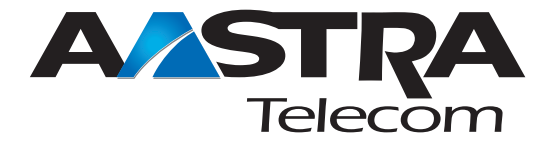